# Programming a OPC UA .NET Client with C# for the SIMATIC NET OPC UA Server

**SIMATIC NET OPC UA Server** 

**Application description • April 2010** 

Applications & Tools

Answers for industry.

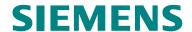

## **Industry Automation and Drives Technologies Service & Support Portal**

This article is taken from the Service Portal of Siemens AG, Industry Automation and Drives Technologies. The following link takes you directly to the download page of this document.

http://support.automation.siemens.com/WW/view/en/42014088

For questions about this document please use the following e-mail address: online-support.automation@siemens.com

|                                                    | Automation Task                         | 1  |
|----------------------------------------------------|-----------------------------------------|----|
|                                                    | Automation Solution                     | 2  |
|                                                    | Basics                                  | 3  |
| SIMATIC                                            | Function Mechanisms of this Application | 4  |
| .NET OPC-UA Client                                 | Configuration                           | 5  |
| OPC UA Client Example of SIMATIC NET OPC UA Server | Installation                            | 6  |
|                                                    | Startup of the Application              | 7  |
|                                                    | Operating the Application               | 8  |
|                                                    | Further Notes, Tips and Tricks, etc.    | 9  |
|                                                    | Reference                               | 10 |
|                                                    | History                                 | 11 |

# Warranty and Liability

Note

The Application Examples are not binding and do not claim to be complete regarding the circuits shown, equipping and any eventuality. The application examples do not represent customer-specific solutions. They are only intended to provide support for typical applications. You are responsible for ensuring that the described products are used correctly. These application examples do not relieve you of the responsibility of safely and professionally using, installing, operating and servicing equipment. When using these application examples, you recognize that we cannot be made liable for any damage/claims beyond the liability clause described. We reserve the right to make changes to these application examples at any time without prior notice. If there are any deviations between the recommendations provided in this application example and other Siemens publications – e.g. Catalogs – the contents of the other documents have priority.

We do not accept any liability for the information contained in this document.

Any claims against us – based on whatever legal reason – resulting from the use of the examples, information, programs, engineering and performance data etc., described in this Application Example shall be excluded. Such an exclusion shall not apply in the case of mandatory liability, e.g. under the German Product Liability Act ("Produkthaftungsgesetz"), in case of intent, gross negligence, or injury of life, body or health, guarantee for the quality of a product, fraudulent concealment of a deficiency or breach of a condition which goes to the root of the contract ("wesentliche Vertragspflichten"). The damages for a breach of a substantial contractual obligation are, however, limited to the foreseeable damage, typical for the type of contract, except in the event of intent or gross negligence or injury to life, body or health. The above provisions do not imply a change of the burden of proof to your detriment.

It is not permissible to transfer or copy these application examples or excerpts of them without having prior authorization from Siemens Industry Sector in writing.

# **Table of Contents**

| War | ranty and                                                      | l Liability                                                                                                    | 4                          |  |
|-----|----------------------------------------------------------------|----------------------------------------------------------------------------------------------------|----------------------------|--|
| 1   | Automa                                                         | ation Task                                                                                                    | 6                          |  |
|     | 1.1<br>1.2                                                     | Overview                                                                                                    |                            |  |
| 2   | Automa                                                         | ation Solution                                                                                                    | 10                         |  |
|     | 2.1<br>2.2<br>2.3<br>2.4                                       | Overview of the overall solution  Description of the core functionality  Hardware and software components used  Alternative solutions                                                                                                    | 11<br>15                   |  |
| 3   | Basics                                                         |                                                                                                    | 17                         |  |
|     | 3.1<br>3.2<br>3.2.1<br>3.2.2<br>3.2.3<br>3.2.4<br>3.2.5<br>3.3 | OPC basics Basics of the OPC Unified Architecture OPC UA specifications Structure of the OPC UA server address space Interface for the access to the OPC UA server address space Protocols and security mechanisms Delimination and comparison with OPC data access Basics on S7 communication | 19<br>21<br>25<br>28<br>33 |  |
| 4   | Function                                                       | on Mechanisms of this Application                                                                                                    | 36                         |  |
|     | 4.1<br>4.2<br>4.3<br>4.3.1<br>4.3.2<br>4.3.3<br>4.4            | OPC UA client API. Simple OPC UA client. Convenient OPC UA client. User interface. Class diagram Sequence diagrams S7 program.                                                                                                    | 40<br>43<br>44<br>46       |  |
| 5   | Config                                                         | uration                                                                                                    | 56                         |  |
|     | 5.1<br>5.2<br>5.3<br>5.3.1<br>5.3.2<br>5.3.3                   | Configuring the SIMATIC S7 stations                                                                                                    | 56<br>62<br>62             |  |
| 6   | Installa                                                       | tion                                                                                                    | 70                         |  |
| 7   | Startup                                                        | of the Application                                                                                                    | 72                         |  |
| 8   | Operat                                                         | ing the Application                                                                                                    | 76                         |  |
|     | 8.1<br>8.2                                                     | Operation simple client Operating the convenient OPC UA client                                                                                                    |                            |  |
| 9   | Furthe                                                         | Notes, Tips and Tricks, etc                                                                                                    | 84                         |  |
| 10  | Refere                                                         | nce                                                                                                    | 85                         |  |
|     | 10.1<br>10.2                                                   | BibliographyInternet Link Specifications                                                                                                    |                            |  |
| 11  | History86                                                      |                                                                                                    |                            |  |

#### 1.1 Overview

## 1 Automation Task

#### Cause

The OPC Unified Architecture (UA) now provides an additional, convenient and performant possibility in the SIMATIC NET OPC server for process interfacing of PC systems to SIMATIC S7, which will gradually replace the existing OPC Data Access (DA) and Alarms & Events (A&E) functions.

The main advantages of OPC UA over conventional OPC interfaces are:

- communication via the Internet and across firewalls.
- optimized, robust and fault-tolerant protocol with integrated security mechanisms.
- OPC UA can be directly integrated in applications on different operating systems with different programming languages.
- all OPC information such as data or alarms are integrated in a namespace.
- information can be described with object-oriented means.

#### **Target group**

This application is designed for end users who need a comprehensive introduction to this technology and who want to acquire experience with the professional creation of OPC UA clients in C# under .NET

#### Contents

This is where you get an overview of the use of the OPC UA communication interface which offers the data, alarms and diagnostic information from the SIMATIC S7 controllers. You will learn about the components used, standard hardware and software components and the specially created user software.

The user software offers examples for the creation of OPC UA clients with C# under .NET. Included are a simplified, reusable API, a simple example and a complex example with a convenient user interface. The example also gives notes on the optimization and expansion of the application.

## 1.1 Overview

#### Introduction

To realize a data link, it is preferred to use standardized mechanisms today in order to ensure that such a data exchange remains independent of the used bus system or protocol or even manufacturer. For the exchange of event and alarm messages, a standardized mechanism for connecting different subsystems will also be used. OPC UA combines this functionality and additionally offers authentication and encrypted data transmission as well as advanced diagnosis information.

#### Overview of the automation task

The following figure shoes an overview of the automation task.

Figure 1-1

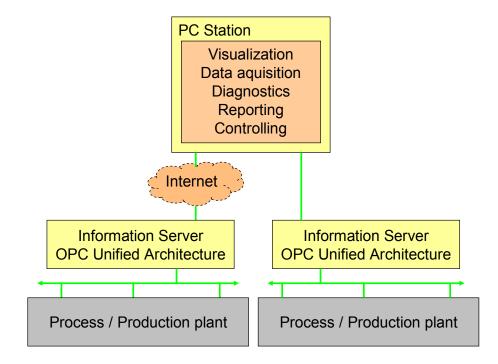

## Description of the automation task

The OPC UA server is to be regarded as information server in the automation system, which can display and describe individual components but also the entire system. Through the encrypted access which is checked and secured with certificates, a link to other locations is also possible.

The core task of this example is access to process data with the OPC UA interface. This is explained by creating a simple, individually created visualization on the basis of the new OPC UA standard which is nevertheless suitable for real-life situations.

#### 1.2 Requirements

The application is to contain the following functionalities:

- server selection including security settings.
- navigation through the OPC UA address space of the server and selection of process variables.
- reading of attributes including the values of the selected process variables.
- monitoring of the value of the selected process variables.
- writing the value of the selected process variables.
- use of block services via OPC UA.

Further data processing (e.g. saving in database or similar) is not discussed here.

## 1.2 Requirements

## Requirements of the automation task

The sample application has been created in C# and uses the interfaces of .NET API of the OPC Foundation.

The user is explained the handling of the OPC UA interface under .NET in a real life situation. The basis interface is the .NET Client SDK of the OPC Foundation included in delivery on the SIMATIC NET installation.

This interface offers the full functional scope of OPC UA. To simplify the interface, a reduction to the functionality required for this example is performed. An efficient instruction which is suitable for real-life situations for the OPC UA services is developed.

The design of a simple GUI interface demonstrates the basic functionality of OPC UA. This shows the entire functional chain between S7-variable(s), OPC UA address space and access from the client in C#:

- login, logout and authentication on the server
- · searching the namespace for variables
- reading, writing and monitored items
- simple error handling

The example describes the symbolic and absolute addressing and the use of the variable services "read, write and monitor" for the S7 basic types as well as the use of the block-oriented services (receiving and sending of large data blocks).

The different diagnostics options and the processing of error scenarios by the program are explained. The errors can also be triggered by simulating disconnections between the different components.

#### Controller requirement

The controller is to be able to offer the necessary data structures and data volumes and simulate value changes. There is no concrete control task, only the access to the data is to be illustrated. The data areas and the interaction with the other components are illustrated by the following figure.

Figure 1-2

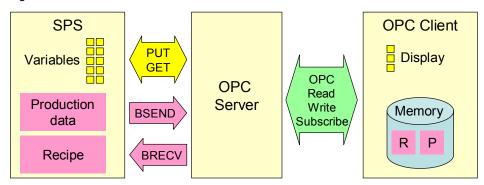

The STEP7 program in the S7-CPU simulates the individual values which are to be received and displayed by the client (variable services). Different data types are used as individual variables.

The PLC program simulates and generates the necessary structures and values for the bi-directional transmission of larger data volumes and calls the block-oriented services accordingly (BSEND, BRECV). This is used for STRUCT or ARRAY variables with a total of several 100 bytes (recipe data, production data blocks or similar.).

To send data, PLC actively triggers the transmission of a block-oriented production data record to the OPC UA server. The PLC receives a block-oriented data block which was sent by an OPC UA client (e.g. recipe) and stores it in the respective structure in a data block.

The necessary variable tables are furthermore provided in STEP 7 for test purposes.

#### Requirement for the PC station

The PC station must have the necessary physical connection with corresponding hardware and software to be able to communicate with the controller. The application for the visualization and control should only use the OPC UA interface to be able to use any OPC UA servers.

The application example is to show what has to be generally projected on the server/client PC station and the S7 controllers in order to solve the communication task.

In STEP 7 the SIMATIC NET OPC server is configured for the task (protocol, security settings, certificates, etc.) in the configuration console for the PC station and in the respective configuration files.

The underlying S7 protocol and the necessary connections to the controllers are configured, including all corresponding steps which are to be projected and configured on the server PC for the OPC UA operation.

Under Windows a secure communication between client PC and server PC is created by OPC UA means.

#### 2.1 Overview of the overall solution

## 2 Automation Solution

## 2.1 Overview of the overall solution

#### Overview

The following figure gives a schematic overview of the most important components of the solution:

Figure 2-1

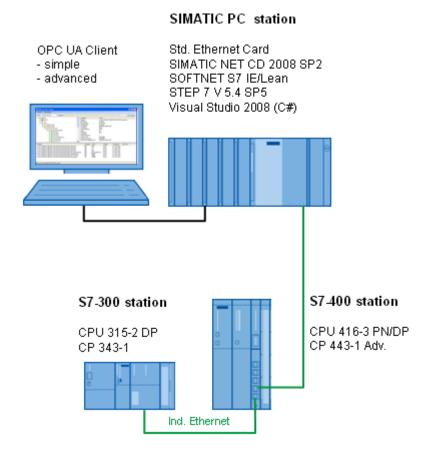

#### Structure

A PC station is connected to a CPU 315-2 PN and a CPU 414-2 via Ethernet. A standard Ethernet card is used in the PC.

#### **OPC-UA client software**

The OPC-UA client in the PC station is realized at two levels of complexity. A straight forward and simple client (**Simple OPC UA Client**) shows you all basic functions for the introduction to OPC UA. A more complex client (**OPC UA .NET Client**) with a convenient user interface will demonstrate professional handling with reusable classes.

The functionality of these sample clients will be explained in the next section.

## 2.2 Description of the core functionality

#### Overview

The core of the functionality of this example is the SIMATIC NET OPC UA server. It simplifies the functions and information of the classic OPC server for Data Access and Alarm & Events in one single address space and permits access to information via a service-oriented architecture. Communication via the Internet and across firewalls is secure and performant.

The figure below shows the functional chain for data access.

Figure 2-2

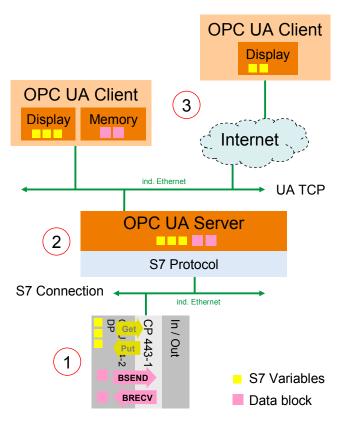

Table 2-1

| No. | Component     | Description                                                                                                    |
|-----|---------------|----------------------------------------------------------------------------------------------------|
| 1.  | S7 station    | The S7 CPU provides S7 variables for data areas such as flags or data blocks.  Via the block-oriented services BSEND and BRECV, larger data blocks can also be actively sent and received from the user program. |
| 2.  | OPC UA server | The OPC UA server transposes the S7 variables and the block services to the OPC UA variables and provides OPC services such as browse, read, write and data monitoring.                                          |
| 3.  | OPC UA client | The OPC UA Client can establish a <u>secure</u> connection to the server, navigate through the address space of the server and read, write and monitor selected variables.                                       |

## 2.2 Description of the core functionality

#### Software components of the application (OPC UA .NET client)

The figure below shows the software components used for the more complex application (OPC UA .NET client). The OPC UA server and the basic libraries for the OPC UA communication on the client side are from the SIMATIC NET CD.

The software components created in C# for the application can be divided in reusable modules and sample code.

Figure 2-3

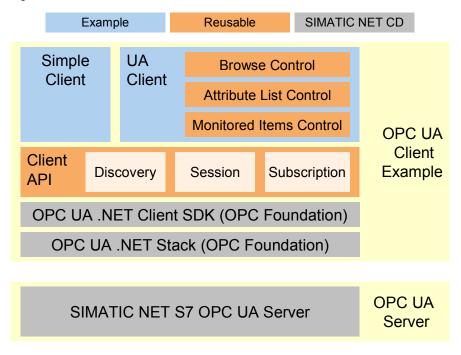

Table 2-2

| Module            | Description                                                                                                    |
|-------------------|----------------------------------------------------------------------------------------------------|
| OPC UA .NET Stack | The .NET OPC UA stack from the OPC Foundation for the realization of the network communication.                                                                                                 |
| .NET Client SDK   | The .NET OPC UA client SDK of the OPC Foundation. The two DLLs of the OPC Foundation are part of the delivery of the SIMATIC NET CD.                                                            |
| Client API        | Reusable, simplified and tailored to the .NET Client API task. It offers reusable C# classes for discovery, session and subscription handling.                                                  |
| Simple Client     | Simple example for the use of the client API with the functions connect, disconnect, read, write and data monitoring. This example also shows direct addressing and the handling of namespaces. |
| UA Client         | Convenient OPC UA client with the functions: discovery, connect, disconnect, browse, read of all attributes, write and data monitoring.                                                         |
|                   | General functions such as browse, listing attributes and monitoring of data variables are encapsulated in reusable controls.                                                                    |
|                   | In this example the symbolic variables can be browsed and can be used directly from the browser.                                                                                                |
| S7 OPC UA server  | The SIMATIC NET OPC UA server implements the necessary server logic for sessions and subscriptions and the data connection to the S7 stations.                                                  |

## Interface of the simple example (Simple OPC UA Client)

The interface of the simple OPC UA client (Simple OPC UA Client) is operated via the buttons for the individual functions. The simple example shows the use of the direct addressing of S7 variables.

Figure 2-4

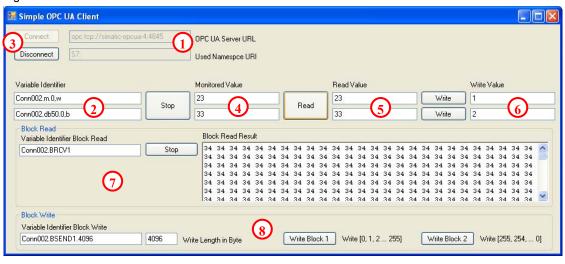

Table 2-3

| No. | Description                                                                                                    |
|-----|----------------------------------------------------------------------------------------------------|
| 1.  | In the text box for the <b>Server URL</b> the server URL can be specified. For the SIMATIC NET OPC server it is made up of <b>opc.tcp://<name computer="" of="">:4845</name></b> .                                                                                                    |
|     | In the <b>Namespace URI</b> text box the namespace used is indicated. This is <b>S7:</b> for direct addressing, <b>S7COM:</b> for direct addressing via the OPC DA compatible syntax and <b>SYM:</b> for symbolic addressing.                                                                         |
| 2.  | In the text boxes for the Variable Identifier the identifier part of the Nodeld is entered. For namespace S7: it is made up of <s7connection>.<data area="">.<offset>,<data type=""> The nodeld for reading and writing is made up of identifier and namespace.</data></offset></data></s7connection> |
|     |                                                                                                    |
| 3.  | Via the <b>Connect</b> and <b>Disconnect</b> buttons the connection to the OPC UA server can be established or disconnected. The connection is only established without security. Secure connection establishment is explained in the next example.                                                   |
| 4.  | Via the <b>Monitor</b> button a subscription is created and with the two <b>Nodelds</b> two <b>Monitored Items</b> are created in the <b>Subscription</b> . The data changes are displayed in the text boxes next to the button. Errors are shown instead of values in each case.                     |
| 5.  | Via the <b>Read</b> button the values (value attribute) of the two variables are read with the indicated <b>Nodelds</b> and are displayed in the text boxes next to the button.                                                                                                    |
| 6.  | The <b>Write</b> button writes the value from the text box next to the button on the variable which was identified by the <b>Nodeld</b> .                                                                                                    |
|     | In order to write, "read" has to be called first since the text from the text box has to be converted in the data type suitable for the variable. The conversion is on the basis of the data type which is supplied at "read".                                                                        |
| 7.  | In the "Block Read" group, data can be received which is actively sent by the S7 with the BSEND block service. This can be e.g. used for the sending of result data from the S7 to a PC application.                                                                                                  |
| 8.  | In the "Block Write" group, data blocks can be sent to the S7 which are there received by the BRECV block service. Two blocks with different contents can be sent. This can be used e.g. for the download of recipe data for the S7.                                                                  |

## 2.2 Description of the core functionality

## Overview and description of the convenient interface (OPC UA .NET client)

The figure and table below describe the interface of the generic OPC UA client example with which the information of the address space of an OPC UA server can be conveniently accessed.

The interface also permits browsing the symbolic S7 variables.

Figure 2-5

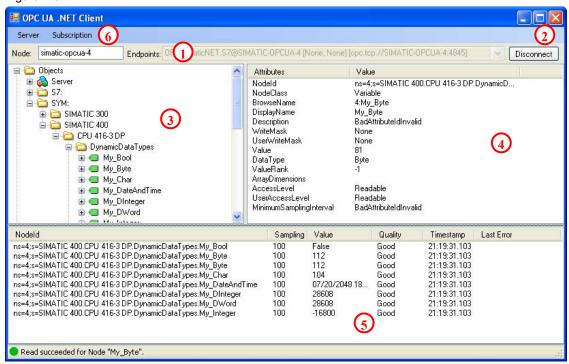

Table 2-4

| No. | Description                                                                                                    |
|-----|----------------------------------------------------------------------------------------------------|
| 1.  | The server can be selected via the <b>Endpoints</b> selection list. For this purpose the list of the available OPC UA servers from the corresponding network node is determined. The computer, from which the list is to be prompted, can be entered in the <b>Node</b> text field. If the field is empty, the list will be determined on the local computer.  The URL of the OPC UA server can also be entered manually. The URL for the SIMATIC NET |
|     | OPC UA server it is made up of opc.tcp:// <name computer="" of="">:4845.</name>                                                                                                    |
| 2.  | The connection to the server can be established via the <b>Connect</b> button.                                                                                                    |
| 3.  | In Browse Control the entire address space of the connected server is shown in a hierarchical tree view. Only hierarchical references are displayed.                                                                                                    |
| 4.  | For the selected nodes in the Browse Control the attributes are read and they are displayed in this control.                                                                                                    |
| 5.  | With Drag&Drop the variables can be dragged from Browse Control to the monitoring window. For the variable, the nodeld, the sampling interval, the value, the time stamp and the status code is displayed.                                                                                                    |
| 6.  | The properties of the subscription and monitored items can be changed via the context menu in the monitoring window or via the application menu. This is how e.g. the sampling interval can be changed.                                                                                                    |
|     | The dialog for writing can also be opened. Doing this, accepts the variables marked in the monitoring window in the dialog.                                                                                                    |

## Advantages of this solution

The solution introduced here offers you the following advantages:

- easy introduction to OPC UA technology
- programming in C# for .NET
- · easy expandability of the example
- reusable components
- · access possible via internet and across firewalls
- access rights can be assigned individually for users
- handling with certificates, encryption and authentication
- demonstration of the S7 communication

## Topics not covered by this application

This application does not contain a description for processing or saving data in the OPC UA client e.g. in databases.

## Required knowledge

Basic knowledge of the handling of the SIMATIC configuration and programming tool STEP7 as well as of the Microsoft Visual Studio 2008 development environment and the programming language C# and object-orientated programming is assumed.

## 2.3 Hardware and software components used

The application was generated with the following components:

## Hardware components

Table 2-5

| Component                           | Qty | MLFB / Order number | Note                                                                             |
|-------------------------------------|-----|---------------------|----------------------------------------------------------------------------------|
| S7-400 CPU 416-3<br>PN/DP           | 1   | 6ES7416-3ER05-0AB0  | Any other S7-400 CPU can also be used                                            |
| CP 443-1 Advanced                   | 1   | 6GK7443-1GX20-0XE0  | Alternatively any other S7 capable Ethernet CP can be used.                      |
| S7-300 CPU 315-2DP                  | 1   | 6ES7315-2AG10-0AB0  | Alternatively any other S7-<br>300 with an Ethernet CP<br>can be used.           |
| CP 343-1                            | 1   | 6GK7343-1EX30-0XE0  | Alternatively any other S7 capable Ethernet CP can be used.                      |
| SIMATIC PC station as OPC UA server | 1   | 6AG4104-1AA22-0BB0  | Standard PC (e.g. PGs)<br>under Windows Vista or<br>Windows XP.                  |
| Standard PC as OPC<br>UA client     | 1   | 6AG4104-1AA22-0BB0  | Alternatively the client can also be operated locally on the SIMATIC PC station. |

#### 2.4 Alternative solutions

#### Software components

Table 2-6

| Component                                          | Qty | MLFB / Order number                      | Note                                                                            |
|----------------------------------------------------|-----|------------------------------------------|---------------------------------------------------------------------------------|
| SIMATIC NET CD<br>2008 (V7.1) SP2<br>SOFTNET S7 IE | 1   | 6GK1704-1LW71-3AA0<br>6GK1704-1CW71-3AA0 | LW=8 S7 connections<br>(Lean), CW=64 S7-<br>connections                         |
| STEP 7 V5.4 SP5                                    | 1   | 6ES7810-4CC08-0YA5                       | For the configuration of<br>bilateral S7 connections<br>on<br>S7 300 / 400 CPUs |
| Microsoft Visual<br>Studio 2008 SP1                | 1   | Standard Edition<br>Professional Edition | Available in Microsoft<br>Store<br>(http://emea.microsoft<br>store.com)         |

## Sample files and projects

The following list contains all files and projects that are used in this example. Table 2-7

| Component             | Note                                                      |
|-----------------------|-----------------------------------------------------------|
| OPC_UA_CODE_v10.zip   | This zip file contains the OPC UA client and the sources. |
| OPC_UA_DOKU_v10_d.pdf | This document.                                            |
| OPC_UA_STEP7_v10.zip  | This zip file contains the STEP 7 project                 |

## 2.4 Alternative solutions

#### **OPC Data Access on the basis of COM**

Today, this automation task is typically solved with the COM based classic OPC data access interface.

Advantages of the solution with COM OPC data access:

- · extensive use of the interface.
- many applications for different tasks support the interface.
- · easy access for local applications.

Disadvantages of the solution with COM OPC data access:

- complicated DCOM configuration for remote access.
- no communication possible across firewall or internet boundaries.
- OPC clients can only be operated on Windows PC systems.
- restricted security mechanisms and user authentication only within the framework of the DCOM configuration.
- no user defined access rights possible.

## 3 Basics

## 3.1 OPC basics

#### Overview

In recent years, the OPC Foundation (an interest grouping of well-known manufacturers for the definition of standard interfaces) has defined a large number of software interfaces to standardize the information flow from the process level to the management level. According to the different requirements within an industrial application, four different OPC specifications have been developed: Data Access (DA), Alarm & Events (A&E), Historical Data Access (HDA) and Data eXchange (DX). Access to process data is described in the DA specification, A&E describes an interface for event-based information, including acknowledgement, HDA describes functions for archived data and DX defines a lateral server to server communication.

Based on the experience with this classic OPC interface, the OPC Foundation defined a new platform, called OPC Unified Architecture (UA). Aim of this new standard is the generic description and uniform access to all information which is to be exchanged between systems or applications. This includes the functionality of all previous OPC interfaces. Furthermore, it is to generate the possibility to natively integrate the interface in the respective system, irrespective of on which operating system the system is operated and irrespective of the programming language in which the system was created.

This example deals with the OPC Unified Architecture interface. A detailed documentation is available on the SIMATIC NET CD. Further information is available at <a href="https://www.opcfoundation.org">www.opcfoundation.org</a>.

#### What is OPC

In the past, OPC was a collection of software interfaces for data exchange between PC applications and process devices. These software interfaces have been defined according to the rules of Microsoft COM (Component Object Model) and can therefore easily be integrated into Microsoft operating systems. COM or DCOM (distributed COM) provides the functionality of the inter-process communication and organizes the exchange of information between applications even beyond computer boundaries (DCOM). With the help of the mechanisms of the Microsoft operating system, OPC clients (COM client) can exchange information with an OPC server (COM server).

The OPC server provides process information of a device on its interface. The OPC client connects itself with the OPC server and can access the offered data.

Using COM or DCOM has the effect that OPC servers and clients can only be operated on a Windows PC or in the local network and that they mainly have to realize communication to the respective automation system via proprietary protocols. Additional tunnelling tools have to be used for the network communication between client and server in order to get through firewalls or to avoid the complicated DCOM configuration. The interface can furthermore only be accessed natively with C++ applications, .NET or JAVA applications can only access via a wrapper layer. In practise, these restrictions lead to additional communication and software layers which increase the configuration effort and the complexity.

Due to the widespread use OPC, the standard is increasingly used for the general connection of automation systems and no longer only for the original application as driver interface in HMI and SCADA systems to access process information.

#### 3.1 OPC basics

To solve the mentioned restrictions in real-life situations and to fulfil the additional requirements, the OPC Foundation has defined a new platform in the last five years, called OPC Unified Architecture, which offers a uniform basis for the exchange of information between components and systems. OPC UA will also be available as IEC 62541 standard and therefore forms the basis for other international standards.

OPC UA offers the following features:

- integration of all previous OPC features and information such as DA, A&E and HDA in one generic interface.
- use of open and platform-independent protocols for inter-process or network communication.
- · internet access and communication across firewalls.
- integrated access control and security mechanisms on protocol and application level.
- extensive possibility to illustrate object-oriented models, objects can have variables and methods, and can fire events.
- extendable type system for objects and complex data types.
- transport mechanisms and modelling capabilities form the basis for other standards.
- scalability of small embedded systems up to enterprise applications and from simple DA address spaces up to complex, object-oriented models.

#### **Basics of the OPC Unified Architecture** 3.2

This chapter explains the basis of the OPC Unified Architecture necessary for the example.

#### 3.2.1 **OPC UA specifications**

#### Overview

The OPC UA specifications are divided in different parts due to the IEC 62541 standardisation. Table 3-1 shows the different parts in overview.

Figure 3-1

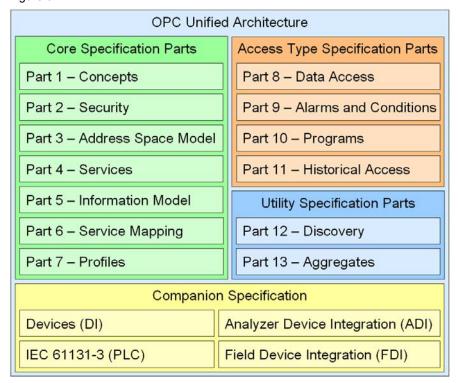

Part 1 to 7 form the basis of the technology and the realization of OPC UA applications. It is mainly parts 3 to 5 which form the core of the standard.

Parts 8 to 11 define OPC specific information models for the provision of classic OPC information such as current process data or alarms.

Additional utilities are defined in part 12 and 13.

Moreover, so called companion specifications are generated which define additional information models, together with other standardization organizations. based on OPC UA. The models and information in other standards define what information is provided and the companion specification defines how this information is described and transported with OPC UA.

Note

For this application the parts three to five and part eight are relevant. The description of the other parts is included to provide a comprehensive overview of the OPC Unified Architecture.

## List of specifications

Figure 3-1 explains the list of specification and its content. The currently relevant specifications for the SIMATIC NET server are highlighted here

Table 3-1

| Specification                     | Description                                                                                                    |
|-----------------------------------|----------------------------------------------------------------------------------------------------|
| Part 1 – Concepts                 | This non-normative part gives an overview of the standard.                                                                                                    |
| Part 2 – Security                 | The requirements to security and an introduction to the basics are described in the second part which is also non-normative.                                                                                                    |
| Part 3 – Address Space<br>Model   | This part defines the basic rules and elements for the set up of the address space of an OPC UA server. These rules form the basis for the information models in part 5, 8 to 11 and the companion specifications.                                                                                                    |
| Part 4 – Services                 | This document is the only part which defines the interface for the access to all OPC UA information. It specifies a list of methods, the so called services. These services are generic and provide the access to all information models.                                                                                                    |
| Part 5 – Information Model        | The base information model defines the entry points in the address space and basic types such as, e.g. data types or object types. This part, together with part 3 and 4 forms the core of OPC UA.                                                                                                    |
| Part 6 – Service Mapping          | The services in part 4 are independent of the defined transport mechanism used. This part specifies the realization of the services in different ways of serialization, security and transport protocols for the exchange of messages between OPC UA client and server. This part forms the basis for the implementation of communication stacks and is not relevant for the users of the technology. |
| Part 7 – Profiles                 | A profile specifies subset of OPC functionalities for different applications which are offered by an OPC UA server or which can be used by an OPC UA client. This part defines the list of profiles for OPC UA.                                                                                                    |
| Part 8 – Data Access              | This part defines the variable types, properties and quality status codes for process data. All other necessary concepts are already contained in the parts 3 to 5.                                                                                                    |
| Part 9 – Alarms and<br>Conditions | This part defines the model for the description of condition monitoring and process alarms and the sending of status changes via events. All other necessary concepts for events are already contained in the parts 3 to 5.                                                                                                    |
| Part 10 – Programs                | This part defines how actions which are running over a longer period of time can be started and monitored. This is performed on the basis of state machines whose handling is defined in part 5 of OPC UA.                                                                                                    |
| Part 11 – Historical Access       | Here, the access to historical data and events is defined.                                                                                                    |
| Part 12 – Discovery               | Defines how the OPC UA server can be found in the network.                                                                                                    |
| Part 13 – Aggregates              | This part defines aggregate functions for data compression such as, e.g. average or maximum value over a time range. The aggregates can be used for current or historical data.                                                                                                    |
| Devices (DI)                      | This companion specification defines a generic model for the configuration and diagnostics of devices.                                                                                                    |
| IEC 61131-3 (PLC)                 | This companion specification defines a mapping of the IEC 61131-3 software model and of the standardized control programming languages on an OPC UA server address space.                                                                                                    |
| Analyzer Device Integration (ADI) | This companion specification defines a model for the configuration and data linking for complex devices for process analysis based on DI                                                                                                    |
| Field Device Integration (FDI)    | This companion specification defines a model for the complete engineering of field devices on the basis of Electronic Device Description Language (EDDL) and Field Device Tool (FDT).                                                                                                    |

#### 3.2.2 Structure of the OPC UA server address space

## Nodes in the address space

A node in the OPC UA address space is of a certain class like object, variable or method and is described by a list of attributes. All nodes have joint attributes such as name or description and specific attributes such as, e.g. the value of a variable. The list of attributes cannot be extended. Additional information on the node can be added as property. Properties are a special type of variable.

The nodes are interconnected with references. The references are typified. There are two main groups, hierarchical references like HasComponent for the components of an object or non-hierarchical references such as, e.g. HasTypeDefinition for a connection of an object instance to an object type. Figure 3-2 offers an example for nodes and the connecting references.

Figure 3-2

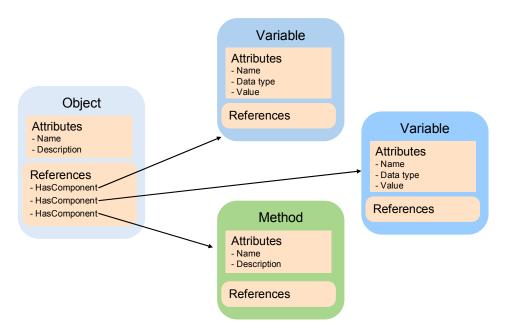

## Available classes of nodes in the address space

The defined node classes are listed in Table 3-2. The list of classes cannot be extended.

Table 3-2

| Node<br>class | Description                                                                                                    | Example                                                                         |
|---------------|----------------------------------------------------------------------------------------------------|---------------------------------------------------------------------------------|
| Object        | An object is used as typified container for variables, methods and events.                                                                | The objects which represent a S7 connection always have the same structure.     |
| Variable      | Variables represent the data of objects or as property, the properties of a node.                                                         | S7 variable in a data block.                                                    |
| Method        | Methods are components of objects and can have a list of input or output parameters. The parameters are described via defined properties. | BlockRead() method on a S7 connection object used to be read a block from a S7. |

| Node<br>class    | Description                                                                                                    | Example                                                                                                    |
|------------------|----------------------------------------------------------------------------------------------------|----------------------------------------------------------------------------------------------------|
| View             | Views represent a part of the address space. The node is used as access point and as filter when browsing.         | Views are not available in the SIMATIC NET server.                                                            |
| Object<br>type   | Object types supply information on the structure or the components of an object.                                   | S7ConnectionType describes the components which are present in a S7 connection object.                        |
| Variable<br>type | VariablenType typically describe which properties or data type can be found in an instance of the type (variable). | The AnalogItemType defines that a variable of this type provides the EngineeringUnits and EURange properties. |
| Reference type   | Reference types define the possible types of references between nodes.                                             | A method is referenced by an object with HasComponent.                                                        |
| Data type        | Data types describe the content of the value in a variable.                                                        | The value of a variable can have the Double data type.                                                        |

#### Structuring of the address space

The basic structure of the OPC UA address space is defined in part 5. Figure 3-3 shows a part of this structure and also SIMATIC NET specific parts. The different areas are described in Table 3-3.

Figure 3-3

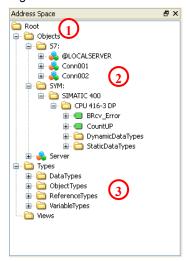

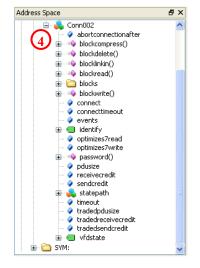

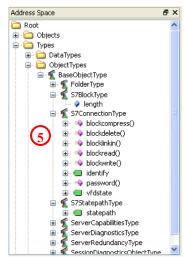

Table 3-3

| No. | Description                                                                                                    |  |
|-----|----------------------------------------------------------------------------------------------------|--|
| 1.  | In the Objects folder, instances such as objects and variables can be found. In this folder a data access client can find the variables for data access. Apart from the specific SIMATIC NET folders you can also find the server object here which was defined by OPC UA. It contains information on the capabilities and the status of the server. |  |
| 2.  | The two folders S7: and SYM: under Objects, are specific for the SIMATIC NET OPC UA server. Under S7: the configured S7 connections are listed as objects. Under SYM: the symbols from the STEP 7 project can be found.                                                                                                    |  |
| 3.  | In the Types directory are the different type nodes for DataTypes, ObjectTypes, ReferenceTypes and VariableTypes.                                                                                                    |  |

| No. | Description                                                                                                    |
|-----|----------------------------------------------------------------------------------------------------|
| 4.  | A S7 connection object provides various status information and methods. You can, e.g. process or read out blocks in the S7 via methods. Apart from the methods, the properties supply information on the configuration of the S7 connection.   |
| 5.  | The S7ConnectionType belonging to the S7 connection object, can be found in the ObjectTypes folder. It describes the minimum of methods and variables, present at the instance.  The rules for the type system are described in detail in /2/. |

## Namespaces and Nodeld

Each node in the OPC UA address space is uniquely identified by a Nodeld. This Nodeld is made up of a namespace to distinguish identifiers from different subsystems and an indentifier which can either be a numerical value, a string or a GUID.

Strings are typically used for the identifier. This is analog to OPC Data Access, where the ItemId as identifier is also a string. Numerical values are used for static namespaces such as, e.g. type system.

OPC UA defines a namespace for the nodes defined by OPC. The OPC UA servers additionally define one or several namespaces. Table 3-6 lists the relevant namespaces for the SIMATIC NET OPC UA server.

Table 3-4

| Namespace                    | Description                                                                                                    |
|------------------------------|----------------------------------------------------------------------------------------------------|
| http://opcfoundation.org/UA/ | Used for nodes which are defined in the OPC UA part 5. These are nodes which form the basic structure of the address space and nodes which represent types defined by OPC UA. |
| S7:                          | Namespace for direct addressing of S7 variables with an optimized syntax.                                                                                                    |
| S7COM:                       | Namenspace for direct addressing of S7 variables with syntax compatible to the OPC Data Access Server.                                                                        |
| SYM:                         | Namenspace for symbolic addressing of S7 variables. The symbol information is exported from the STEP 7 project.                                                               |

#### Attributes of the nodes

The most important attributes of nodes are listed as an example in the table below. The main emphasis is on the variable node type.

Table 3-5

| Attributes  | Node class     | Description                                                                                                    |
|-------------|----------------|----------------------------------------------------------------------------------------------------|
| Nodeld      | All            | Unique node address.                                                                                                    |
| DisplayName | All            | Localized display name for the node. The language depends on the language requested by the client for the connection and on the languages supported by the server.      |
| BrowseName  | All            | Non-localized name for the node. The name contains a namespace and is mainly relevant for the use of types.                                                             |
| NodeClass   | All            | Type of node such as, e.g. object, variable or method.                                                                                                    |
| Description | All (optional) | Optional localized description of the node.                                                                                                    |
| Value       | Variable       | Value of the variable. Just like for all other attributes, time stamp and status of the value are delivered together with the value of the attribute when reading them. |
| DataType    | Variable       | Data type of the variable or of the value attribute. Data types are OPC UA defined data types like Int32, Double or String or structured data types.                    |
| ValueRank   | Variable       | Indicates whether the value (value attribute) is a scalar value, an array or a multi-dimensional array.                                                                 |
| AccessLevel | Variable       | Indicates whether the variable can be read or be written.                                                                                                    |

## 3.2.3 Interface for the access to the OPC UA server address space

## Communication channel and application objects

Figure 3-4 shows the different objects which can be created during data exchange between OPC client and server. The objects are described in Table 3-6.

Figure 3-4

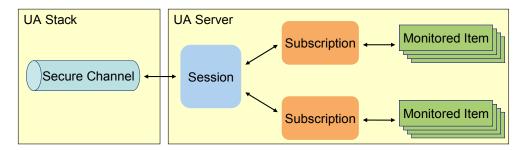

Table 3-6

| Object         | Description                                                                                                    |
|----------------|----------------------------------------------------------------------------------------------------|
| Secure Channel | The secure communication channel is realized in the OPC UA stack. The objects on application level are independently viable. However, they can only be created, used or changed within the context of a secure channel. If a new secure channel is established after an interrupted connection, it has to be assigned to the session on application level.                                                                    |
| Session        | The session in the server is the logic connection between OPC UA client and server. It contains user information and language settings for the connection. The session is deleted from the server if no calls are received by the client within the timeout. The timeout is specified by the client. The session is linked to a secure channel but can be assigned a new secure channel if the communication was interrupted. |
| Subscription   | A subscription object can be created by the client to group monitored items.  Monitored items are used to monitor value changes or to receive event messages. The subscription is deleted by the server if no data or KeepAlive messages could be sent to the client within the timeout. The timeout is specified by the client.                                                                                              |

## Methods for establishing a connection

Table 3-7 explains the most important methods of the OPC UA interface for establishing a connection.

Table 3-7

| Method            | Description                                                                                                    |
|-------------------|----------------------------------------------------------------------------------------------------|
| OpenSecureChannel | Opens a secure communication channel between client and server. To open the connection, the server URL, the application certificates and the security settings are necessary.               |
| CreateSession     | Creating an application session within the context of a secure channel.                                                                                                    |
| ActivateSession   | Activating the session by transferring the user authentication and language settings. This method is also used to assign an existing session to a new secure channel or to change the user. |
| CloseSession      | Closes the application session.                                                                                                    |

## Methods of the session object

Table 3-8 explains the most important methods of the OPC UA interface regarding the session.

Table 3-8

| Method             | Description                                                                                                    |
|--------------------|----------------------------------------------------------------------------------------------------|
| Browse             | Supplies the list of nodes which can be obtained from a starting node via a reference. The quantity of nodes can be restricted by filters. For each node, information is delivered which is, e.g. necessary for the display in a tree view.                      |
| Read               | Reads a list of node attributes. With this method, values of variables (value attribute) and also meta data like the data type of a variable (DataType attribute) can be read.                                                                                   |
| Write              | Writes a list of node attributes. This is a typical method for writing values of variables. If the server permits it, other attributes can also be written.                                                                                                    |
| CreateSubscription | Creating a subscription for the receipt of data changes or event messages. The subscription is used for the grouping of information which is to be monitored. All new data or events are delivered as a package in adjustable time intervals for a subscription. |
| DeleteSubscription | Deleting a subscription.                                                                                                    |

## Methods of the subscription object

Table 3-9 explains the most important methods of the OPC UA interface regarding the subscription.

Table 3-9

| Method               | Description                                                                                                    |
|----------------------|----------------------------------------------------------------------------------------------------|
| ModifySubscription   | Changes the settings of a subscription, such as e.g. the publish interval in which new data for the client is collected and jointly sent.                                                                                                    |
| CreateMonitoredItems | Creating a list of monitored items in a subscription. A monitored item is either used to monitor a value of a variable or to monitor event messages. Both types of monitored items can be combined to this method in one call. Only data changes are monitored in this application. |
| ModifyMonitoredItems | Changes the settings of a list of MonitoredItems, such as e.g. the sampling interval for the monitoring of value changes.                                                                                                    |
| DeleteMonitoredItems | Deletes a list of monitored items in a subscription.                                                                                                    |

| Method  | Description                                                                                                    |
|---------|----------------------------------------------------------------------------------------------------|
| Publish | Method for transferring data packages for a subscription with value changes and event messages in the publish interval. This method is not visible in the Client API. The functionality there is realized as callback to the client application. |

#### 3.2.4 Protocols and security mechanisms

#### **OPC UA communication architecture**

The services for the access to the information in an OPC UA server address space such as browse, read and write are abstract and specified independent from the transport protocol in part 4.

The different bindings for the transmission of service messages between OPC UA client and server are defined in part 6. A binding is made up of protocol, security mechanisms and serialization type for the data.

The bindings are implemented in communication stacks. At the moment there are three implementations from the OPC Foundation, namely in ANSI C, C# / .NET and JAVA. In this application the C# / .NET stack is used.

The methods on the API of the stacks for the application correspond to the services in part 4 with concrete data types from the respective programming language. This is how in application development a native API can be accessed in the respective programming language. The application can also be implemented independent from the binding used. New bindings can be expanded by exchanging the OPC UA stacks.

## Synchronous and asynchronous calls

Figure 3-5

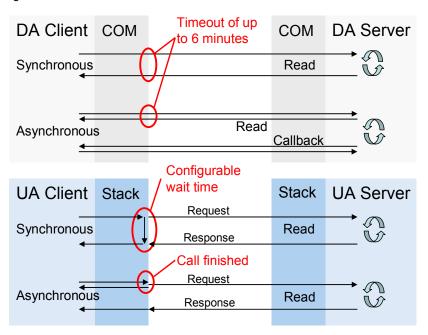

For COM all calls to the server are synchronous. This is why additional asynchronous functions were defined for few actions such as read and write. A synchronous call starts the action in the server. After completing the action, the server sends a synchronous callback to the client. Due to the synchronous call to start the action, asynchronous calls may also block when the network connection is interrupted.

In the case of OPC UA all calls to the server are asynchronous. There is no differentiation between synchronous and asynchronous methods in the specification. Once the request message was written on the network, the asynchronous call is returned to the client application. This is why an asynchronous

call cannot be blocked. Since an asynchronous call can always be made synchronous, the stacks offer all OPC UA methods also as synchronous calls. For this purpose, the call is held in the stack until the response message has arrived from the server or until the timeout has expired. The timeouts can be adjusted individually per call. There is no difference between synchronous and asynchronous calls for the server.

#### **Security layers**

The different security layers of OPC UA are described in Figure 3-6 and Table 3-6. Figure 3-6

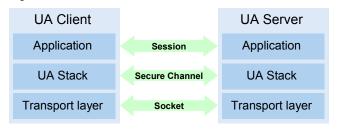

Table 3-10

| Layer         | Description                                                                                                    |
|---------------|----------------------------------------------------------------------------------------------------|
| Socket        | On the socket level, a connection-oriented security of the socket connection via Secure Socket Layer (SSL) or via Virtual Private Network (VPN) can be used in addition or as an alternative to the secure channel.                                                                                                    |
| SecureChannel | On the SecureChannel level, mutual authentication of the applications and a message-based security of the communication are performed. Each message is signed and encrypted to ensure the integrity and privacy of the messages. Basis of these mechanisms are certificates which uniquely identify the applications based on a Public Key Infrastructure (PKI) system. A detailed description of these mechanisms can be found in /2/.  Exchanging these certificates as an important step in the security configuration is described in the next section. |
| Session       | On the session level a user authentication is performed.                                                                                                    |

## Configuration options for security

Table 3-11 describes the different configuration options for the security mechanisms.

Table 3-11

| Option                   | Description                                                                                                    |
|--------------------------|----------------------------------------------------------------------------------------------------|
| Security Policy          | None – In the secure channel no security is used.  Basic128Rsa15 – Set of algorithms for the security.  Basic256 – Set of algorithms for the security with longer keys.                                        |
| Message Security<br>Mode | None – The messages are not secured.  Sign – The messages are signed.  Sign&Encrypt – The messages are signed and encrypted.                                                                                   |
| User<br>Authentication   | Anonymous – No user authentication is necessary.  User Password – The user authentication is performed using user names and password.  Certificate – The user authentication is performed using a certificate. |

## **Exchange of certificates**

The exchange of certificates between client and server and the accepting of the certificates is explained in Figure 3-7 and Table 3-12.

When all applications involved implement the guidelines of the OPC UA regarding the security configuration, then only one manual step at the server is necessary for the exchange of certificates, since the certificates are automatically exchanged between the applications and the certificates only have to be accepted by an administrator.

The manual exchange of certificates is explained in chapter 5.3.2 since not all applications implement the automatic steps yet.

Figure 3-7

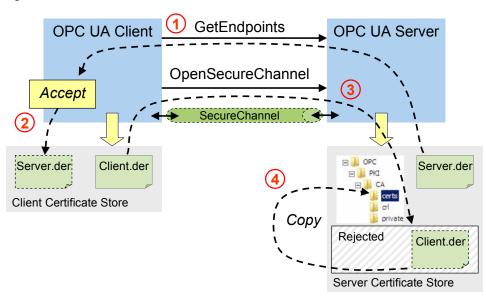

Table 3-12

| Step | Description                                                                                                    |
|------|----------------------------------------------------------------------------------------------------|
| 1.   | Before the client can connect itself with the server, it needs the necessary information such as the security mechanisms, protocols and the address for connection demanded by the server. This information indicates a so called endpoint. The available endpoints of a server are delivered with the GetEndpoints call. With the description of the endpoints the server also delivers its certificate. |
| 2.   | Once the endpoints have been selected with the security settings, the user is asked whether he/she wants to accept the certificate. If yes, this is stored in the certificate storage of the client.                                                                                                    |
| 3.   | When calling the OpenSecureChannel the client certificate is transferred to the server. If the certificate is not known in the server, it will be stored in a Rejected directory.                                                                                                    |
| 4.   | With a configuration tool of the server, certificates from the Rejected directory can be accepted. They are moved to the certificate storage of the server.                                                                                                    |

#### Server discovery

So far, a Local Discovery Service (LDS) has been defined for OPC UA Discovery which from its basics functionality is comparable with the OPCEnum in classic OPC.

Figure 3-8

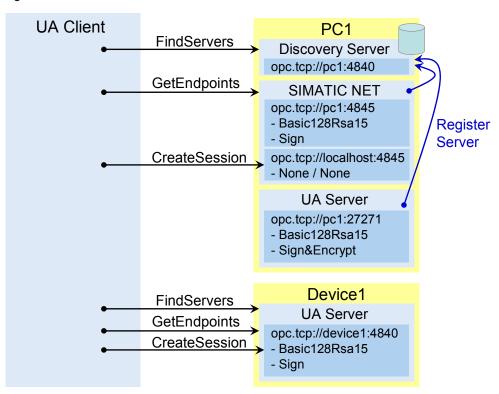

A LDS supplies a list of OPC UA servers available on the local network node. By default, the LDS is using registered OPC UA port 4840. Therefore the LDS is always addressable via **opc.tcp://<Node>:4840** as URL. The servers on a PC are registered with the LDS.

A client can select a server and establish a connection with the following steps:

- establishing a connection without security with port 4840 and call of FindServers. This call supplies a list of available servers and their discovery URL.
- establishing a connection without security using the discovery URL of the
  desired server and call of the GetEndpoints. This call supplies the list of
  endpoints with the endpoint URLs and the security settings of the endpoints.
- establishing a connection with the endpoint URL and the demanded security settings. Subsequently an application session can be opened with CreateSession.

If only one OPC UA server is available on a system, it can run on the standard port 4840, since all servers also have to implement FindServers and as a result only supply themselves. In this case, the endpoints also use port 4840.

## 3.2.5 Delimination and comparison with OPC data access

#### Overview

The OPC Unified Architecture incorporates all the features of the classic OPC interfaces and combines them in a joint approach for different classic OPC interfaces.

This application deals with the data access functionality in OPC UA. This is why the mapping of OPC Data Access to OPC UA is explained in this chapter.

## Structure of the address space

Table 3-13 explains the mapping of the OPC DA address space to the concepts of OPC UA.

**Table 3-13** 

| OPC Data Access                                                                         | OPC Unified Architecture                                                                         |  |
|-----------------------------------------------------------------------------------------|--------------------------------------------------------------------------------------------------|--|
| Nodes in the address space                                                              |                                                                                                  |  |
| Branches are used to hierarchically structure the address space.                        | Branches can be realized with folder Objects. The hierarchy is set up with Organizes references. |  |
| OPC Items represents data points in the address space. They are leafs of the hierarchy. | Variable nodes are used to depict OPC items.                                                     |  |
| Properties and attributes                                                               |                                                                                                  |  |
| ItemId for OPC items                                                                    | Nodeld for all nodes in the address space                                                        |  |
| Property Item Canonical Data Type                                                       | Attribute DataType, ValueRank and ArrayDimension                                                 |  |
| Properties Item Value, Quality and Timestamp                                            | The value attribute supplies value, status and timestamp.                                        |  |
| Property Item Access Rights                                                             | Attribute AccessLevel and UserAccessLevel                                                        |  |

#### Access to data

Table 3-14 explains the mapping of the OPC DA access to data to the concepts of OPC UA.

Table 3-14

| OPC Data Access                      | OPC Unified Architecture              |  |
|--------------------------------------|---------------------------------------|--|
| Context                              |                                       |  |
| COM Object OPCServer                 | OPC UA Session                        |  |
| COM Object OPCGroup                  | OPC UA Subscription                   |  |
| OPCItem in a group                   | Data Monitored Item in a subscription |  |
| Creating context                     |                                       |  |
| ColnitializeEx                       | OpenSecureChannel                     |  |
| ColnitializeSecurity                 | CreateSession                         |  |
| CoCreateInstanceEx erzeugt OPCServer | ActivateSession                       |  |
| AddGroup                             | CreateSubscription                    |  |
| RemoveGroup                          | DeleteSubscriptions                   |  |
| IOPCGroupStateMgt::SetState          | ModifySubscription                    |  |
| Additems                             | CreateMonitoredItems                  |  |
| RemoveItems                          | DeleteMonitoredItems                  |  |

| OPC Data Access                                                                                                    | OPC Unified Architecture                                        |  |
|----------------------------------------------------------------------------------------------------|-----------------------------------------------------------------|--|
| Access to information                                                                                                    |                                                                 |  |
| ChangeBrowsePosition / BrowseOPCItemIDs<br>GetItemID / QueryAvailableProperties                                                             | Browse                                                          |  |
| IOPCItemIO::Read IOPCSyncIO::Read IOPCSyncIO2::ReadMaxAge IOPCAsyncIO2::Read IOPCAsyncIO3::ReadMaxAge IOPCItemProperties::GetItemProperties | Read                                                            |  |
| IOPCItemIO::WriteVQT IOPCSyncIO::Write IOPCSyncIO2::WriteVQT IOPCAsyncIO2::Write IOPCAsyncIO3::WriteVQT                                     | Write                                                           |  |
| OnDataChange                                                                                                    | Publish                                                         |  |
| GetStatus<br>ShutdownEvent                                                                                                    | Reading or monitoring of ServerState and ServerStatus variables |  |

## 3.3 Basics on S7 communication

The SIMATIC NET OPC UA server is only available (V7.1) for the S7 protocol (via Ethernet or Profibus) on the SIMATIC NET CD 2008. The "classic" OPC server (COM/DCOM) continues to be available for all other protocols such as DP, FDL, SR or SNMP. On the SIMATIC NET CD V8.0 there is additionally an OPC UA server for the PNIO protocol. The PNIO OPC UA server is not a part of this description.

#### Functional chain of the communication

The S7 communication is divided into two very different communication services, into variable services and block services. On the level of the OPC UA server they are almost completely covered. Only based on the Nodeld, it can be detected which communication service is used for the controller. The namespace "S7:" specifies that it is the new addressing type which is based on the syntax of any pointers. Especially in the case of a large number of variables it offers a clearly more performant access. To achieve compatibility with the earlier syntax of ItemIDs for the classic OPC Data Access, the old structure of the identifier under the "S7COM:" namespace remains present.

Internally, the OPC UA server separates the nodeld into its components and based on its structure, detects via which communication service, communication to the S7 controller is to take place. Here, the connection name identifies the communication partner (inter alia, this name represents e.g. an IP address) and the key word "BRCV" or "BSEND" causes the use of the block services instead of the variable services. The S7 type identifier and the offset address indicate the position of the data within the controller and the data type specifies the interpretation this data.

#### 3.3 Basics on S7 communication

Figure 3-9

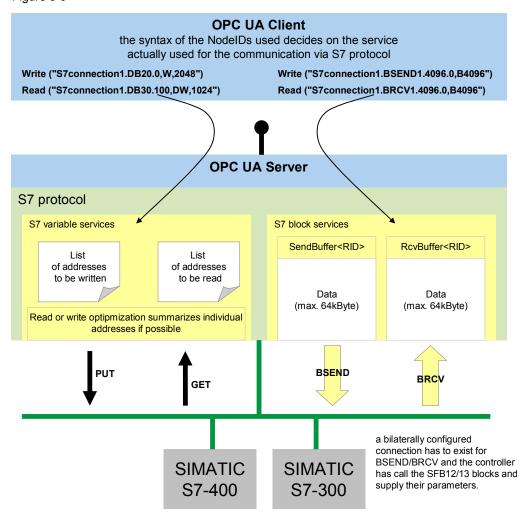

#### Variable services

A S7 controller replies to requests via variable services, for this purpose only a unilaterally configured connection is necessary. Each S7 controller is a so called "S7 server" and answers PUT/GET requests without the need of any implementation in the control program of the PLC. All data areas of the controller can be directly accessed (E, A, M, DB, etc.). This communication service is very flexible and most of all easy to use.

#### Nodelds for variable services

Syntax in namespace \$7:

<connectionname>.<S7object>.<address>{,{<S7type>}{,<quantity>}}

Example: S7-connection\_3.DB10.20,W

A variable of the word type (16bit no signs), which is located in data block 10 and which starts at the byte offset address 20 (meaning it consists of bytes 20 and 21). This variable is retrieved with Put/Get via the connection called "S7-connection\_3", meaning from the S7 controller which is hidden behind this connection.

#### Symbolic NodelDs

Apart from the direct addressing via the new syntax ("S7:"Namespace) as well as the old compatible addressing (S7COM:-Namespace) there is the option of symbolic addressing. For this purpose, the address space is generated from STEP 7 (HW Config or NetPro). For all symbolic identifiers of the data points in the S7 controller which are connected with an OPC server via a S7 connection, a symbol export can be triggered. The thus generated symbol file with the ending ATI is introduced to the OPC UA server via download from STEP 7 or via XDB import. The ATI file (Advanced Tag Information) contains an image of the symbolic name for the direct addresses.

Note

Symbolic addressing in the fast, highly optimized ATI variant is only available for the variable services of the S7 protocol. In other words: all symbols are eventually retrieved via PUT/GET from the controllers. Symbols which represent a BSEND or BRCV variable are not possible.

#### **Block services**

For the exchange of large data volumes the more effective block service is available. On a bilaterally configured connection, large data volumes (up to 64kbytes) can be exchanged. Communication is based on the exchange of data buffers. However, the respective system function blocks (BSEND/BRECV) have to be called in the control program for this purpose. The OPC UA server provides the respective counterparts to the PC if the corresponding nodelds (previously OPC items) have been created.

#### Structure of Nodelds for block services

Syntax BRCV in namespace \$7:

<connectionname>.brcv<rid>.<address>{,{<S7type>}{,<quantity>}}

Example: S7-connection\_5.brcv3

The complete receive buffer for the BSEND/BRECV pair with the ID 3 which is connected via the connection with the name "S7-connection\_5" is represented in a ByteString for OPC UA. This ByteString always contains the data last sent from the communication partner with BSEND (on the other side of the "S7-connection\_5"). On a S7 connection, several BSEND/BRECV pairs belonging together can exist which are connected via their RID. Here, it is the BRECV which belongs to BSEND with ID 3.

Syntax BSEND in namespace S7:

<connectionname>.bsend<rid>.<bufferlength>.<address>{,{<\$7type>}{,<quantity>}}

Example: S7-connection\_2.bsend1.1024.100,W,20

When writing on this Nodeld an array of words (unsigned integer 16 bit) with 20 elements from the byte offset address 100 is written in the send buffer with a length of 1024. The range of 100 to 140 is overwritten in the 1024 byte size buffer. The entire block is sent with ID 1 to the communication partner who has to provide a BRECV with ID 1 and a minimum length of 1024 bytes to receive the data.

Note

To be able to use the BSEND/BRCV block services, a bilaterally configured connection has to exist and the controller has to independently call the SFB12/13 blocks and supply their parameters.

Please also read the notes on block-oriented services in the SIMATIC NET manual "Industrial communication – Volume 2 – Interfaces".

## 3.3 Basics on S7 communication

# 4 Function Mechanisms of this Application

## **General overview**

Figure 4-1

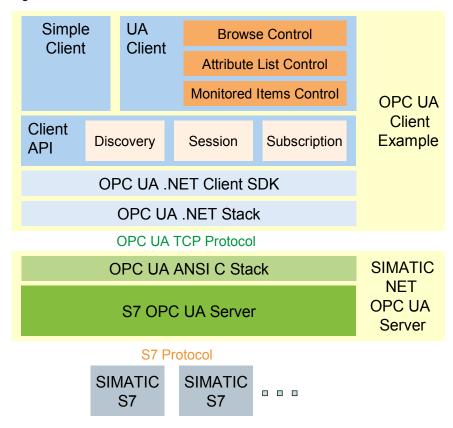

Table 4-1

| Module            | Description                                                                                                    |
|-------------------|----------------------------------------------------------------------------------------------------|
| OPC UA .NET Stack | The .NET based OPC UA communication stack of the OPC Foundation.                                                                                                    |
| .NET Client SDK   | The .NET based OPC UA client SDK of the OPC Foundation.                                                                                                    |
| Client API        | Reusable, simplified and tailored to the .NET Client API task. It offers reusable C# classes for discovery, session and subscription handling.                                                                                                    |
| Simple Client     | Simple example for the use of the client API with the functions: connect, disconnect, read, write and data monitoring. This example also shows direct addressing and the handling of namespaces.                                                                                                    |
| UA Client         | Convenient OPC UA client with the functions: discovery, connect, disconnect, browse, read of all attributes, write and data monitoring.  General functions such as browse, listing attributes and monitoring of data variables are encapsulated in reusable controls.  In this example the symbolic variables can be browsed and can be used directly from the browser. |
| ANSI C UA Stack   | The SIMATIC NET OPC UA server uses the optimized and portable OPC UA ANSI C stack of the OPC foundation.                                                                                                    |
| S7 OPC UA Server  | The SIMATIC NET OPC UA server implements the necessary server logic for sessions and subscriptions and the data connection to the S7 stations.                                                                                                    |

#### **Program overview**

The figure below shows the function blocks in the OPC client and the interaction with the OPC UA server.

Figure 4-2

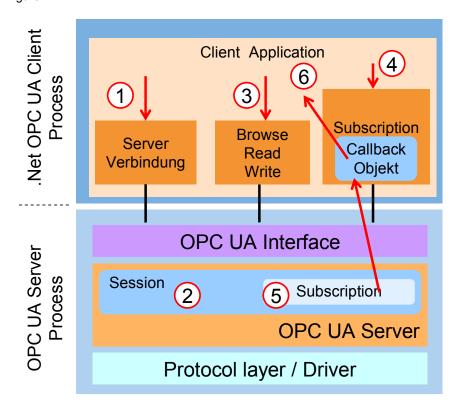

Table 4-2

| No. | Description                                                                                                    |
|-----|----------------------------------------------------------------------------------------------------|
| 1   | When establishing the connection between user interface and the OPC UA server, a client API object is generated on the client side. This object manages the connection with the server (2). It furthermore provides all OPC UA services with the exception of services that are related to a subscription.                                                                                     |
| 2   | The session object is generated in the server via the OPC UA interface.                                                                                                    |
| 3   | When establishing a connection between user interface and the OPC UA server, the first level of the address space of the OPC UA servers is also displayed. In the process, the browse service of the OPC UA interface is used. If a node is selected in the tree view of the browse control in the client, the attribute values of the node are displayed in another window via read services. |
| 4   | When registering variables to monitor value changes, a subscription object is generated which provides all OPC UA services related to a subscription.                                                                                                    |
| 5   | A subscription object which manages all subscription relevant settings is generated in the server via the OPC UA interface.                                                                                                    |
| 6   | To be able to receive value changes from the server, a callback connection is established. A SubscriptionCallback object is created in the client and connected to the subscription in the server. If changes are sent from the server to the client, it enters the changes into the monitoring window.                                                                                        |

#### 4.1 OPC UA client API

#### 4.1 OPC UA client API

The class diagram in Figure 4-3 shows the OPC UA client API classes. These classes encapsulate the access to the OPC UA server in a simple and reusable .NET API.

The classes are summarized in the .NET assembly Siemens.OpcUA.dll. It has dependencies to the .NET Client SDK assembly Opc.Ua.Client.dll and to the .NET Stack assembly Opc.Ua.Core.dll.

Figure 4-3

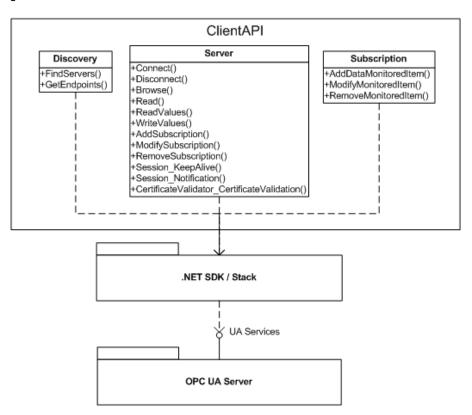

#### **Discovery class**

The **Discovery** wrapper class described in the table below encapsulates the necessary methods for the discovery server.

The class is implemented in the ClientDiscovery.cs file in the ClientApi project.

Table 4-3

| Method       | Functionality                                               |
|--------------|-------------------------------------------------------------|
| FindServers  | Detects the OPC UA servers on a computer.                   |
| GetEndpoints | Detects the available endpoints for one or several servers. |

#### Server class

The **Server** wrapper class described in the table below encapsulates the functionality for the access to the OPC UA server. Moreover, it simplifies the use of those OPC UA services which are need by the client application, with the exception of services for the subscription.

The class is implemented in the ClientAPI.cs file in the ClientApi project.

Table 4-4

| Method                                         | Functionality                                                                                                    |
|------------------------------------------------|----------------------------------------------------------------------------------------------------|
| Connect                                        | Creates a secure channel as communication channel and a session in the OPC UA server.                                                                     |
| Disconnect                                     | Deletes the session in the server and disconnects the secure channel connection.                                                                          |
| Browse                                         | Supplies the list of nodes which are obtainable from a transferred start node via a reference. The list of results can be influenced via filter settings. |
| Read                                           | Supplies the values to a list of attributes of a node.                                                                                                    |
| ReadValues                                     | Supplies the values of the attribute value of a list of nodes.                                                                                            |
| WriteValues                                    | Writes the value of the attribute value of one or several variables.                                                                                      |
| AddSubscription                                | Creates a subscription and links it to the session.                                                                                                    |
| ModifySubscription                             | Changes the settings of a subscription.                                                                                                    |
| RemoveSubscription                             | Removes an existing subscription.                                                                                                    |
| Session_KeepAlive                              | Keep-alive callback.                                                                                                    |
| Session_Notification                           | Called when the OPC UA server sends a reply (publish message).                                                                                            |
| CertificateValidator_<br>CertificateValidation | Called when the certificate of the servers is considered untrusted.                                                                                       |

#### **Subscription class**

The **Subscription** wrapper class described in the table below, encapsulates the use of a subscription for the value exchange between server and client.

The class is implemented in the ClientSubscription.cs file in the ClientApi project.

Table 4-5

| Method               | Functionality                                                                         |
|----------------------|---------------------------------------------------------------------------------------|
| AddDataMonitoredItem | Creates a monitored item to monitor value changes and links it with the subscription. |
| ModifyMonitoredItem  | Changes the settings of the monitored item.                                           |
| RemoveMonitoredItem  | Removes a monitored item from the subscription.                                       |

#### 4.2 Simple OPC UA client

### 4.2 Simple OPC UA client

The simple client provides a simple example for the use of the client API. The most important function such as Connect, Disconnect, Read, Write and Monitoring of data are shown in a dialog class. The code for the example can be found in the SimpleClient project in the MainForm.cs file.

#### User interface of the simple example

The user interface is operated via buttons for the individual functions.

Figure 4-4

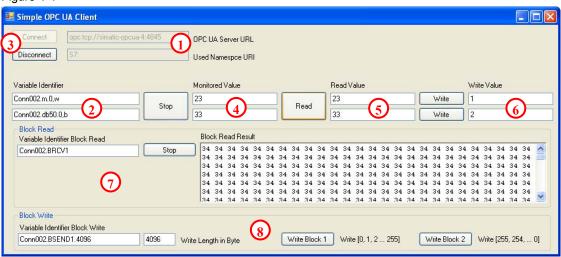

Table 4-6

| No. | Description                                                                                                    |
|-----|----------------------------------------------------------------------------------------------------|
| 1.  | The server URL can be specified in the text box for the Server URL. For the SIMATIC NET OPC server it is made up of opc.tcp:// <name computer="" of="">:4845.  In the Namespace URI text box the namespace used is indicated. This is S7: for direct addressing, S7COM: for direct addressing via the OPC DA compatible syntax and SYM: for symbolic addressing.</name> |
| 2.  | In the text boxes for the Variable Identifier the identifier part of the Nodeld is entered. For namespace \$7: it is made up of, e.g. <\$7Connection>. <data area="">.<offset>,<data type=""></data></offset></data>                                                                                                    |
|     | The Nodeld for reading and writing is made up of identifier and namespace index. The namespace index results from the position of the namespaces in the namespace table of the server. This table can be read with Read from the server.                                                                                                    |
| 3.  | Via the Connect and Disconnect buttons the connection to the OPC UA server can be established. The connection is only established without security. Secure connection establishment is explained in the next example.                                                                                                    |
| 4.  | Via the Monitor button a subscription is created and with the two Nodelds, two Monitored Items are created in the subscription. The data changes are displayed in the text boxes next to the button. Errors are each shown instead of values.                                                                                                    |
| 5.  | The Read button reads the values (value attribute) of the two variables with the indicated Nodelds and displays them in the text boxes next to the button.                                                                                                    |
| 6.  | The Write button writes the value from the text box next to the button on the variable which was identified by the <b>Nodeld</b> .                                                                                                    |
|     | In order to write, "read" has to be called first since the text from the text box has to be converted in the data type suitable for the variable. The conversion is on the basis of the data type which is supplied at "read".                                                                                                    |

4.2 Simple OPC UA client

| No. | Description                                                                                                    |
|-----|----------------------------------------------------------------------------------------------------|
| 7.  | In the "Block Read" group, data can be received which is actively sent by the S7 with the BSEND block service. This can be e.g. used for the sending of result data from the S7 to a PC application.                                 |
| 8.  | In the "Block Write" group, data blocks can be sent to the S7 which are there received by the BRECV block service. Two blocks with different contents can be sent. This can be used e.g. for the download of recipe data for the S7. |

#### Functions of the simple example

The functions in the MainForm class can be found in the MainForm.cs file. A simple error handling is implemented in the functions. If an exception occurs when calling OPC UA a dialog with the error message will appear. If an error occurs for one or several variables with the variable related calls, the error is displayed in the respective text boxes.

Table 4-7

| Function               | Description                                                                                                    |
|------------------------|----------------------------------------------------------------------------------------------------|
| btnConnect_Click       | In this function the connection to the OPC UA server is established via the Server::Connect() function of the client API. The URL string from the corresponding text box is transferred.                                                                                                    |
|                        | If the connection has been successfully established, the namespace table will be read via the Server::ReadValues() function. In the returned table the namespace from the Namespace URI text box is searched. The index in the table is stored in a class variable.                                                                                                    |
| btnDisconnect_Click    | In this function the connection to the OPC UA server is disconnected via the Server::Disconnect() function of the client API.                                                                                                    |
| btnRead_Click          | In this function, first of all, the two nodelds from the namespace index and the identifier texts are formed. Afterwards the two values are read via the Server::ReadValues() function. The result is written into the respective text box. The result can either be the written value or an error code.                                                                                                 |
| btnMonitor_Click       | If no subscription has been created, the subscription will be created first in this function with Server::AddSubscription(). Subsequently the two nodelds from the namespace index and the identifier texts are formed. Afterwards the two monitored items are created with Subscription::AddDataMonitoredItem(). The respective text box for the display of the values is transferred to Client Handle. |
|                        | If a subscription has been created it will be deleted by Server::RemoveSubscription().                                                                                                    |
| ClientApi_ValueChanged | The function is indicated as callback function at Subscription::AddDataMonitoredItem().  In the function it is first of all checked whether the call arrives in the main thread of the dialog. If this is not the case, then the call is transferred to the main thread of the dialog via BeginInvoke. Otherwise an access to the dialog is not possible.                                                |
|                        | Afterwards it is checked whether the Client Handle is a text box. If it is not, then it is a callback for the read block.                                                                                                    |
|                        | If it is the value of a normal variable, the client handle is cast back to the text box and after checking the status, either the value or an error code is entered in the text box.                                                                                                    |
|                        | However, if it is the value of a block variable, then the byte array is extracted and displayed as a sequence of HEX values for the individual elements of the byte arrays.                                                                                                    |

## 4.2 Simple OPC UA client

| Function              | Description                                                                                                    |
|-----------------------|----------------------------------------------------------------------------------------------------|
| btnWrite1_Click       | The function composes the Nodeld for variable 1 and calls the writeNewValue function with the Nodeld, the new value as text from the text box and with the value last read.                                                                                                    |
| btnWrite2_Click       | The function composes the Nodeld for variable 2 and calls the writeNewValue function with the Nodeld, the new value as text from the text box and with the value last read.                                                                                                    |
| writeNewValue         | In this function the new value from a text is first of all converted to the data type which was delivered during the last read performed.  Afterwards the value is written via the Server::WriteValues() function and the result is checked.                                                                                                    |
| btnMonitorBlock_Click | If no block supscription has been created, the subscription is created first in this function with Server::AddSubscription(). Subsequently, the nodeld is formed from the namespace index and the identifier text. Afterwards the monitored item is created with Subscription::AddDataMonitoredItem().  If a subscription has been created it will be deleted by Server::RemoveSubscription(). |
| btnWriteBlock1_Click  | The function composes the Nodeld for the block variable and simulates data record 1. The simulation creates a byte array with the length indicated in the user interface and fills the values with a variable value which starts at 0 and is incremented after each assignment.  Afterwards the writeNewBlockValue function is called with the Nodeld and the new value.                       |
| btnWriteBlock2_Click  | The function is identical to btnWriteBlock1_Click; however, the variable value assigned here starts with 255 and is decremented after each assignment.                                                                                                    |
| writeNewBlockValue    | In this function the value is written via the Server::WriteValues() function and then the result is checked.                                                                                                    |

#### 4.3 Convenient OPC UA client

#### 4.3.1 User interface

The figure and table below describe the user interface of the generic OPC UA client example with which the information of the namespace of an OPC UA server can be conveniently accessed.

Figure 4-5

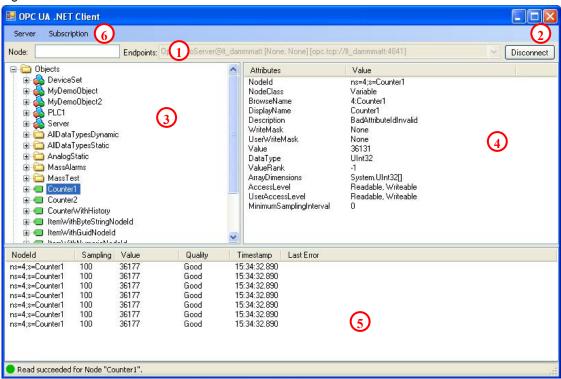

Table 4-8

| No. | Description                                                                                                    |
|-----|----------------------------------------------------------------------------------------------------|
| 1.  | The server can be selected via the endpoints selection list. For this purpose, the list of servers and the endpoints are detected by the discovery server. The computer, from which the discovery server is to be prompted, can be entered in the node text field. If the field is empty, the local discovery server is addressed. |
| 2.  | The connection to the server can be established via the Connect button.                                                                                                    |
| 3.  | In Browse Control the entire address space of the connected server is shown in a hierarchical tree view. Only hierarchical references are displayed.                                                                                                    |
| 4.  | For the selected nodes in the Browse Control the attributes are read and they are displayed in this control.                                                                                                    |
| 5.  | With Drag&Drop the variables can be dragged from Browse Control to the monitoring window. For the variable, the nodeld, the sampling interval, the value, the time stamp and the status code is displayed.                                                                                                    |
| 6.  | The properties of the subscription and monitored items can be changed via the context menu in the monitoring window or via the application menu. This is how e.g. the sampling interval can be changed.                                                                                                    |
|     | The dialog for writing can also be opened. Doing this, accepts those variables in the dialog which have been marked in the monitoring window.                                                                                                    |

#### 4.3 Convenient OPC UA client

#### 4.3.2 Class diagram

The following class diagram shows the classes of the OPC UA sample client. These classes realize the functionality of the user interface and use the classes of the UA client API. The individual classes are explained in detail on the following pages.

Figure 4-6

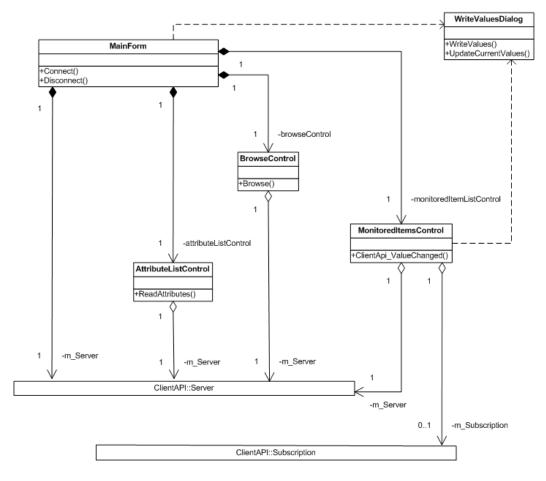

#### MainForm class

The **MainForum** class described in the following table, implements the functionality of the main dialog of the client application.

The class name corresponds to the file name in the UAClient project.

Table 4-9

| Method     | Functionality                                                                                              |
|------------|----------------------------------------------------------------------------------------------------|
| MainForm   | Class constructor.                                                                                         |
| Connect    | Implements the functionality to establish a connection with the server and initializes the Browse Control. |
| Disconnect | Disconnects the connection to the server.                                                                  |

#### **BrowseControl class**

The **BrowseControl** class described in the table below, implements the functionality for displaying the address space of the server.

The class name corresponds to the file name in the UAClient project.

Table 4-10

| Method        | Functionality                                                     |
|---------------|-------------------------------------------------------------------|
| BrowseControl | Class constructor.                                                |
| Browse        | Navigates through the tree view, starting from the selected node. |

#### AttributeListControl class

The **AttributeListControl** class described in the table below, implements the value display of all attributes of a node in the address space.

The class name corresponds to the file name in the UAClient project.

Table 4-11

| Method               | Functionality                                                     |
|----------------------|-------------------------------------------------------------------|
| AttributeListControl | Class constructor.                                                |
| ReadAttributes       | Reads the attribute values of a node and displays them in a list. |

#### MonitoredItemsControl class

The **MonitoredItemsControl** class described in the table below implements the creation of a subscription and of MonitoredItems and the display of values or the status of the Monitored Items.

The class name corresponds to the file name in the UAClient project.

Table 4-12

| Method                  | Functionality                                                                                                    |
|-------------------------|----------------------------------------------------------------------------------------------------|
| MonitoredItemsControl   | Class constructor.                                                                                                    |
| ClientApi_ValueChanged  | Callback function for the Data Change Events of the client API. The new value, time stamp and status are entered in the respective line. For this purpose the Client Handle is casted on the object which represents the line. |
| MonitoredItems_DragDrop | In this function a nodeld which is dragged to the control via Drag&Drop, is created as Data Monitored Item. If no subscription exists yet, a subscription is created first.                                                    |

#### WriteValuesDialog class

The **WriteValuesDialog** class described in the table below implements the display and the change of the current values or of several variables.

The class name corresponds to the file name in the UAClient project.

Table 4-13

| Method              | Functionality                                     |
|---------------------|---------------------------------------------------|
| WriteValuesDialog   | Class constructor.                                |
| WriteValues         | Writes the value of one or several variables.     |
| UpdateCurrentValues | Updates the values in the dialog by calling Read. |

#### 4.3 Convenient OPC UA client

#### Use of the client API in the example

The table below lists the files and functions in which the client API is used.

Table 4-10

| Client API           | Used in                                                                          |
|----------------------|----------------------------------------------------------------------------------|
| Discovery class      |                                                                                  |
| FindServers          | MainForm.cs in the UrlCB_DropDown function                                       |
| GetEndpoints         | MainForm.cs in the UrlCB_DropDown function                                       |
| Server class         |                                                                                  |
| Connect              | MainForm.cs in the Connect function                                              |
| Disconnect           | MainForm.cs in the Disconnect function                                           |
| Browse               | BrowseControl.cs in the Browse function                                          |
| Read                 | AttributeListControl.cs in the ReadAttributes function                           |
| ReadValues           | WriteValuesDialog.cs in the UpdateCurrentValues function                         |
| WriteValues          | WriteValuesDialog.cs in the WriteValues function                                 |
| AddSubscription      | MonitoredItemsControl.cs in the MonitoredItems_DragDrop function                 |
| ModifySubscription   | MonitoredItemsControl.cs in the MonitoringMenu_PublishingInterval_Click function |
| RemoveSubscription   | MonitoredItemsControl.cs in the RemoveSubscription function                      |
| Subscription class   |                                                                                  |
| AddDataMonitoredItem | MonitoredItemsControl.cs in the MonitoredItems_DragDrop function                 |
| ModifyMonitoredItem  | MonitoredItemsControl.cs in the MonitoringMenu_SamplingInterval_Click function   |
| RemoveMonitoredItem  | MonitoredItemsControl.cs in the MonitoringMenu_RemoveItems_Click function        |

#### 4.3.3 Sequence diagrams

#### Establishing the connection to the OPC UA server and closing it - user interface

The following sequence diagram shows the procedures which are necessary to establish the connection to the OPC UA server. By clicking **Combobox Endpoints** the user selects an available endpoint first.

Establishing a connection can be started via the **Connect Button** in the user interface or via the **Server Menu**. Once the connection was successfully established the label **Disconnect** appears on the **Connect Button**. The sequence diagram also shows the processes which are triggered through the "Disconnect Server" action via the **Disconnect Button**.

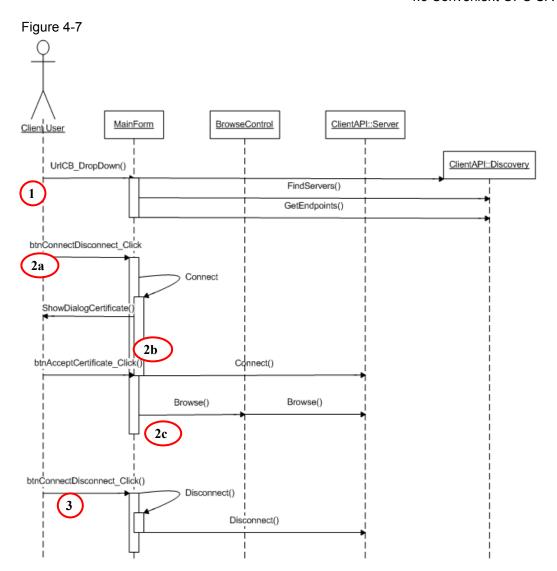

4.3 Convenient OPC UA client

Table 4-14

| No. | Description                                                                                                    |  |  |
|-----|----------------------------------------------------------------------------------------------------|--|--|
| 1   | When opening the selection list a ClientAPI::Discovery object is created and the methods <b>FindServers</b> and <b>GetEndpoints</b> are called.                                                                                                    |  |  |
| 2   | Through the "Connect" user action, the <b>ConnectDisconnect_Click</b> method is called on the MainForm object. In this method, the actions to establish a connection to the server are performed. In the first step the ClientAPI::Server object is called and there the <b>Connect</b> method (2a). This ensures that the connection to the OPC server, defined by the URL, is established. |  |  |
|     | If a certificate is considered untrusted, the user can still accept it and establishing the connection is continued (2b).                                                                                                    |  |  |
|     | In case of an existing connection, the <b>Browse</b> method is called in a second step on the ClientAPI::Server object (2c). This displays the first level of the address space of the OPC UA servers in BrowseControl.                                                                                                    |  |  |
| 3   | Through the "Disconnect Server" user action, the <b>ConnectDisconnect_Click</b> method is called on the MainForm object. In case of an already existing connection, in this methode the <b>Disconnect</b> method is called on the ClientAPI::Server object. This closes the connection to the OPC UA server.                                                                                 |  |  |

#### 4.3 Convenient OPC UA client

#### Establishing a connection to the OPC server and closing it - client API

The sequence diagram below shows the processes during the establishment of a connection to an OPC UA server in the context of the client API and when closing it.

Figure 4-8

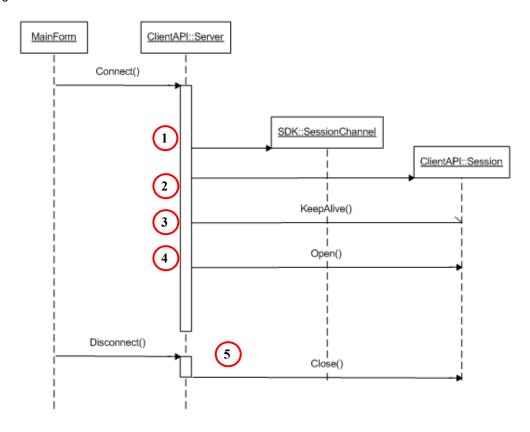

Table 4-15

| No. | Description                                                                                                    |  |
|-----|----------------------------------------------------------------------------------------------------|--|
| 1   | The <b>Connect</b> action creates an SDK::SessionChannel object for the establishment of a secure connection to the server. |  |
| 2   | Subsequently a ClientAPI::Session object is generated which encapsulates the channel to the server.                         |  |
| 3   | In the next step the ClientAPI::Session object registers a <b>KeepAlive Callback</b> at the OPC UA server.                  |  |
| 4   | The <b>Open</b> call establishes the actual connection between client and server.                                           |  |
| 5   | Within the framework of the <b>Disconnect</b> action, <b>Close</b> is called on the ClientAPI::Session object.              |  |

### Reading of attributes

The sequence diagram below shows the processes during the reading of attribute values.

Figure 4-9

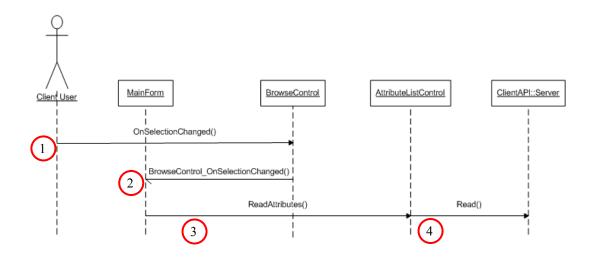

Table 4-16

| No. | Description                                                                                |  |
|-----|--------------------------------------------------------------------------------------------|--|
| 1   | If a node is selected in the BrowsControls tree, an OnSelectionChanged Event is triggered. |  |
| 2   | The event is passed on to the MainForm.                                                    |  |
| 3   | The ReadAttributes method of the AttributeListControl is called by the event.              |  |
| 4   | There, Read on the ClientAPI::Server object is called and the values are displayed.        |  |

#### 4.3 Convenient OPC UA client

#### Writing of values

The sequence diagram below shows the processes during the writing of variable values.

Figure 4-10

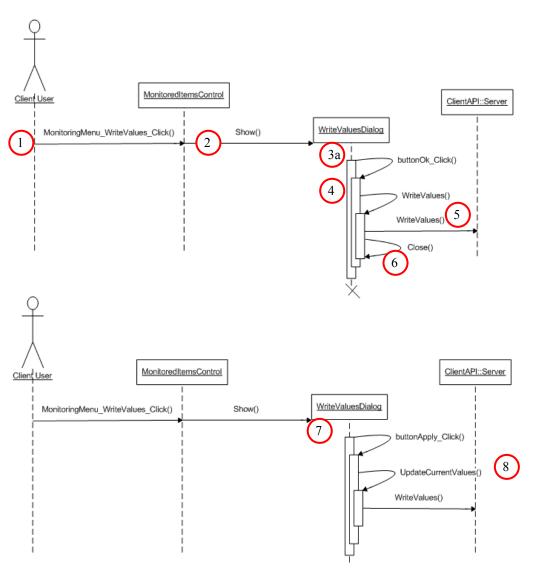

Table 4-17

| No. | Description                                                                                                    |  |
|-----|----------------------------------------------------------------------------------------------------|--|
| 1+2 | When clicking the "WriteValues" entry in the <b>MonitoredItemsControl</b> (1) context menu, the "Write Values" dialog is opened (2). This is where the current values of the variables previously selected in <b>MonitoredItemsControl</b> will appear. |  |
| 3+4 | If the user clicks the <b>Ok Button</b> (buttonOk_Click action) after entering the new values, WriteValues is called on the WriteValuesDialog object.                                                                                                   |  |
| 5   | In turn WriteValues is called on the ClientAPI::Server object.                                                                                                    |  |
| 6   | The dialog is eventually closed by calling Close on the WriteValuesDialog object.                                                                                                    |  |
| 7   | Alternatively, the user can click the Apply Button (buttonApply_Click action).                                                                                                    |  |
| 8   | The UpdateCurrentValues is then called and the dialog is not closed.                                                                                                    |  |

### Registering variables for monitoring

The sequence diagram below shows the processes when registering variables for the monitoring of value changes.

Figure 4-11

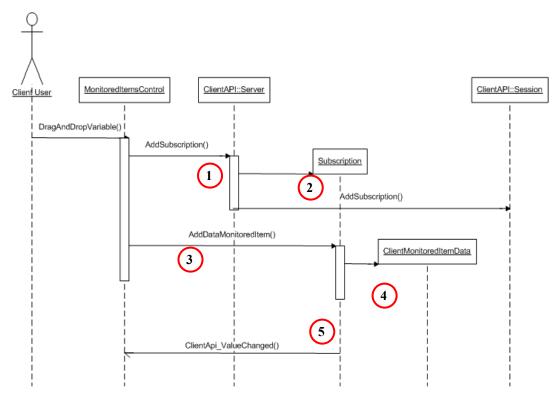

Table 4-18

| No. | Description                                                                                                    |  |
|-----|----------------------------------------------------------------------------------------------------|--|
| 1   | First of all, a Drag&Drop action with the MonitoredItemsControl as target checks whether a subscription exists. If this is not the case, <b>AddSubscription</b> is called on the client API. |  |
| 2   | In the process, a subscription object is generated and subsequently the <b>AddSubscription</b> is called on the ClientAPI::Session object.                                                   |  |
| 3   | In the next step AddDataMonitoredItem is called on the subscription object.                                                                                                    |  |
| 4   | This is where a ClientMonitoredItemData object is generated.                                                                                                    |  |
| 5   | From now on, value changes are received by the server and passed on to MonitoredItemsControl, to be displayed there.                                                                         |  |

#### 4.4 S7 program

### 4.4 S7 program

#### Overview

The S7 program is essentially divided in two parts. First of all, the dynamic data for the variable services is simulated, afterwards the send data is simulated and the block services are called in FB 100.

Figure 4-12

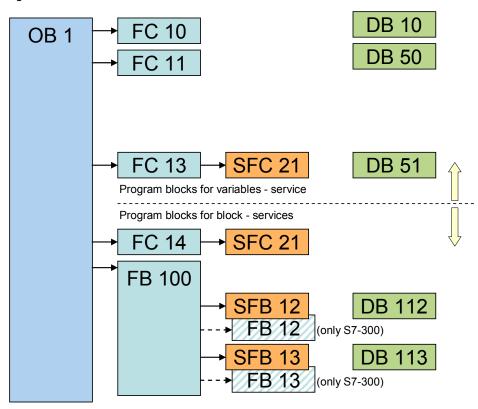

#### Simulation of dynamic data

The table below gives a brief overview of program parts and their function for data simulation. It was a deliberate decision to avoid details; further comments can be found in the AWL code.

Table 4-19

| Block | Comment                                                                                                    |
|-------|----------------------------------------------------------------------------------------------------|
| OB1   | Cyclic Main first of all, a variable timer is used here, with the interval of which further program functions can be called. The rate of change of data can be set to over DB10 byte 0. |
| FC10  | ChangeDateAndTime increments a date value as well as the time in DB51.                                                                                                    |
| FC11  | ChangeSimpleTypes increments the data of the DB51. 8bit types are incremented with +1, 16bit types with +100 and 32bit types with +1000.                                                |
| FC13  | ChangeString increments a string of length 10 in DB51.                                                                                                    |
| DB10  | SimulationConfiguration contains global variables for the configuration of data simulation.                                                                                             |
| DB50  | StaticDataTypes contains simple data types which were given symbolic names. The values are pre-initialized with maximum end value range.                                                |
| DB51  | DynamicDataTypes contains simple data types which were given symbolic names. The values are incremented with the functions FC10 to FC13 according to their value ranges.                |
| SFC21 | FILL auxillary function to fill data areas with values, storage initialization.                                                                                                    |

#### 4.4 S7 program

#### **Block-oriented data**

The S7 communication for the S7-300 is realized via FBs (loadable function blocks) and not via SFBs (integrated system function blocks) as is the case for the S7-400. However, if you call a SFB instead of a FB in the S7 program, the block delivers an "ERROR" and displayes "STATUS = 27". This status indicates that the function block for the S7 communication is not present on the S7-300. The communication FBs for the S7-300 are located in the "SIMATIC\_NET\_CP > CP300 > blocks" library.

The table below gives a brief overview of the program parts and their function regarding BSEND/BRCV. It was a deliberate decision to avoid details; further comments can be found in the AWL code.

Table 4-20

| Block                             | Comment                                                                                                    |
|-----------------------------------|----------------------------------------------------------------------------------------------------|
| OB1                               | Cyclic Main call of the send block (SFB12) for BSEND and of the receive block (SFB13) for BRCV via function block 100. For S7-300 FB12 and FB13 from the library are used, since the S7-300 communicates via loadable FBs and not via system functions. |
| FC14                              | ChangeSendData increments a byte which will then be copied to the entire send buffer                                                                                                    |
| FB100<br>+ DB100 (Instance<br>DB) | InvokeBSENDandBRCV calls the real communication blocks and supplies its parameters                                                                                                    |
| DB112                             | SendData data block with 4096 bytes length which will be transferred to the send block                                                                                                    |
| DB113                             | ReceiveData data block with 4096 bytes length which will be transferred to the receive block                                                                                                    |
| SFB12<br>+ DB12 (Instance<br>DB)  | BSEND The send block transfers the send buffer to the communication processor (CP), which will then send it according to RID and connectionID to the communication partner.                                                                             |
| FB12                              | BSEND (only S7-300)                                                                                                    |
| SFB13<br>+ DB13 (Instance<br>DB)  | BRCV The receive block picks up the data package last received from the communication processor (CP) according to RID and connectionID and files it in the receive buffer.                                                                              |
| FB13                              | BRCV (only S7-300)                                                                                                    |
| SFC21                             | FILL auxiliary function to fill data areas with values, storage initialization.                                                                                                    |

The program logic sends or receives data blocks and supplies the respective parameters via the FB100. When larger data packages are sent, a multiple call of the BSEND or BRCV block is necessary. This multiple call is performed by FB100.

If the send and receive block is called cyclically, a high communication load may be generated and there is furthermore the danger that the data buffers are overwritten before they are processed by the counterpart. This is why the program logic should contain a flow control to ensure data consistency. For this purpose the parameters DONE (ready) and NDR (new data received) are to be used.

To be able to exchange data between two S7-300 stations via a S7 connection configured in NetPro, communication functions have to be called in the S7 program. The FB12 "BSEND" block is used for sending data and the FB13 "BRCV" block for receiving data.

Here, the S7 connection has to be bilaterally configured since the S7 communication via FB12 "BSEND" and FB13 "BRCV" is based on the client-client principle.

Note

When the S7 connection is configured via the integrated IE interface of the S7-300 controller of the CPU31x-2PN/DP or the CPU319-3PN/DP, then the FB12 "BSEND" and FB13 "BRCV" from the "Standard Library -> Communication Blocks -> Blocks" library has to be used with the family="CPU\_300". These FBs can be used for the S7 communication via the integrated IE interface of the CPU as well as for the S7 communication via the S7-300 IE-CPs.

#### 5.1 Configuring the SIMATIC S7 stations

# 5 Configuration

# 5.1 Configuring the SIMATIC S7 stations

It is assumed that all hardware and software components have been successfully installed and cabled.

Here, you will find an overview of the IP addresses used in the sample project:

Table 5-1

| Address       | Station                   | Comment  |
|---------------|---------------------------|----------|
| 192.168.172.1 | PC OPC Server Station     |          |
| 192.168.172.2 | S7-300, CP 343-1          | optional |
| 192.168.172.3 | S7-400, CP 443-1 EX/GX 20 |          |
| 192.168.172.4 | Laptop OPC Client Station |          |

The following configuration steps of the SIMATIC S7 stations exemplify the procedure. Adjust the configuration independently, as required for your hardware.

Note

After saving and compiling, all configuration information is overwritten.

The following table shows the configuration of the SIMATIC S7 station.

Table 5-2

| No. | Instruction                                                                                                    | Comment                                                                                                    |
|-----|----------------------------------------------------------------------------------------------------|----------------------------------------------------------------------------------------------------|
| 1.  | Start STEP 7: Open the SIMATIC Manager and create a new project.                                                        | Here, the name "UA-Sample" was used.                                                                                                    |
| 2.  | Insert SIMATIC 400 station and assign name (here "S7-400"). Insert SIMATIC 300 station and assign name (here "S7-300"). | STRATIC Hanager - (UA Sample - C) Program Files (Siemens) (Step?) (x 7 pros) (UA Sampl)  File Edit Insert File (Wew Options Window Help  Station |

#### 5.1 Configuring the SIMATIC S7 stations

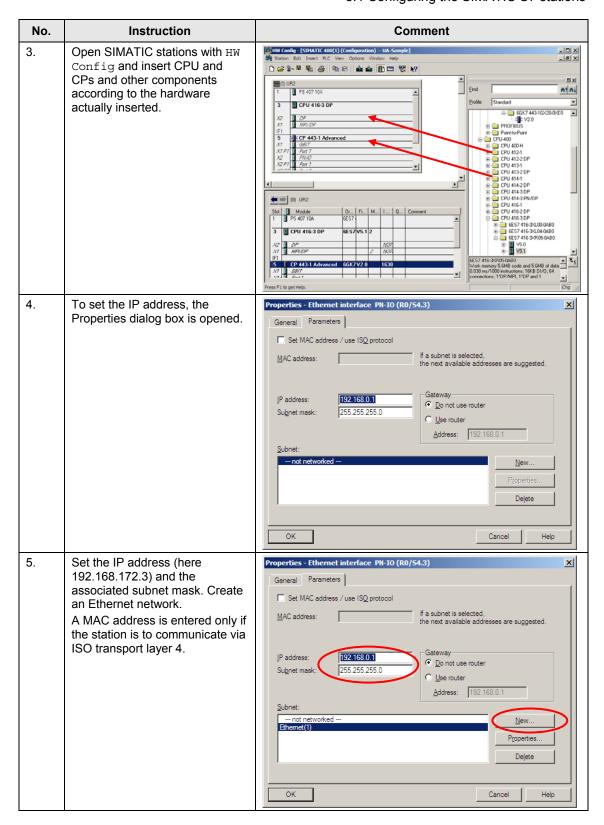

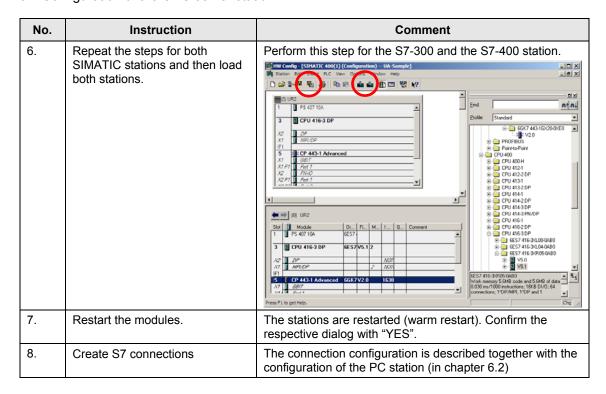

## 5.2 Configuration of the OPC server station

The SIMATIC PC station is configured with STEP 7 and described step by step. Alternatively, the NCM PC software package can also be used for the configuration. The procedure is identical, but unilaterally configured connections are used.

Table 5-3

| No. | Instruction                                                                                                    | Comment                                                                                                    |
|-----|----------------------------------------------------------------------------------------------------|----------------------------------------------------------------------------------------------------|
| 1.  | Start STEP 7: Open SIMATIC Manager and Project.                                                                                                    | Open the previously created "UA-Sample" project.                                                                                                    |
| 2.  | Insert SIMATIC PC station and specify name.  The name of the PC station must be identical with the "Windows name" of the PC (see Workstation → Properties → Computer name). | File Edit Insert PLC View Options Window Help  Subset PLC View Options Window Help  Subset Progrem  Subnet  Subnet  Su |

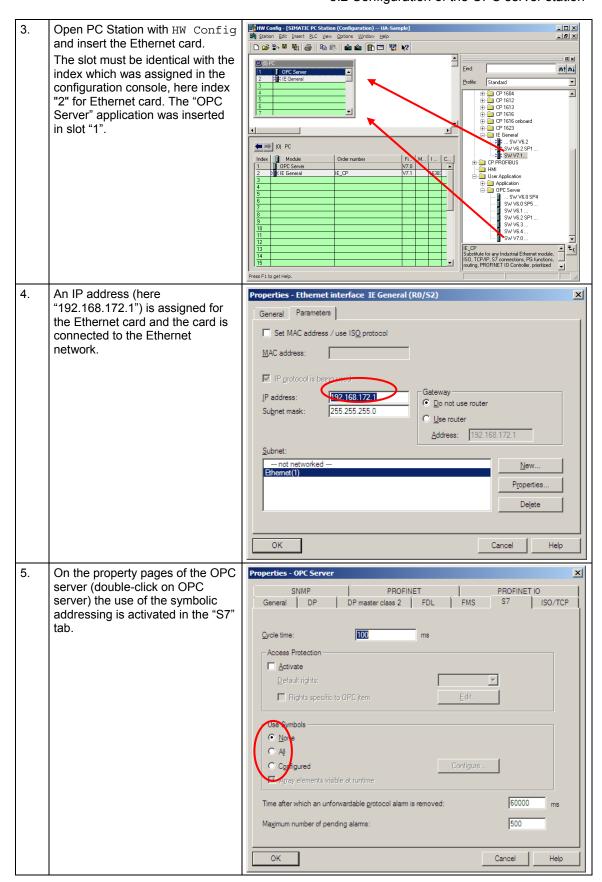

6. NetPro is used to create two S7 connections from the OPC server to the two controllers. Both connections are created via Ethernet. After the OPC server has been selected, the Properties dialog box is displayed by double-clicking in the list of connections.

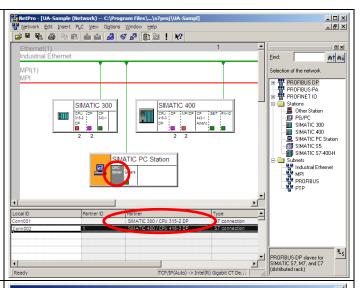

7. S7 connection via Ethernet:
Once the connection path has been selected, the connection name can be changed (here "Conn001" for the connection to S7-300 and "Conn002" for the connection to S7-400).

The connection partners and connection parameters are displayed.

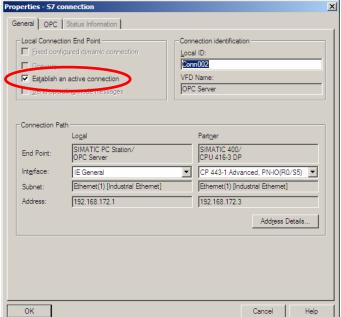

8. In the Properties dialog box of the S7 connection, select the second tab (OPC Connection Parameter). Connection-specific settings are made here.

"Retain the connection permanently" is set for the Connection Establishment to ensure that the connection is also maintained when there is no communication.

The connection is configured for the transfer of "Conditional Events" and "Diagnostic Events". Simple Events are not required since they contain redundant information and are only provided for downward compatibility with older SIMATIC NET versions. In addition, the "Immediate response when interrupted connection is detected" is enabled.

After the connections have been created, the project must be compiled with Save and Compile.
 Now the stations can be downloaded.

As described in chapter 6, the PC station can also be downloaded with the XDB file.

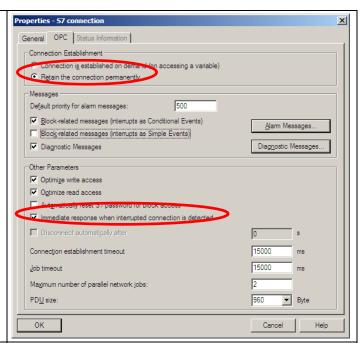

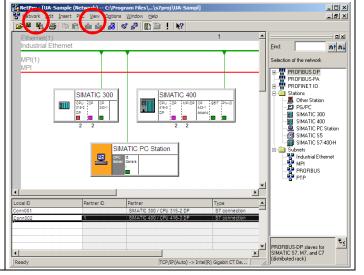

## 5.3 Configuration of the OPC UA security

The security mechanisms of the OPC Unified Architecture are set at different levels. Encryption and signature of the transmission as well as authentication for the connection establishment can be set separately from each other. After the installation of the SIMATIC NET OPC UA server, secure connections are generally possible. Apart from this encrypted communication, non-encrypted connection is also possible. The server accepts authentication with user and password or also the anonymous connection establishment. These settings are "insecure" and are only used to simplify commissioning. The OPC UA server can be configured in a way that it only accepts an encrypted transfer with user authentication.

#### 5.3.1 OPC UA remote communication

All settings necessary on the server side, regarding the Windows firewall can simply be set and can also be removed again with the "Set PC Station" Configuration Console configuration tool ().

Table 5-4

| No. | Instruction                                                                                                    | Comment               |
|-----|----------------------------------------------------------------------------------------------------|-----------------------|
| 1.  | Start the configuration tool. Set PC station and select Security.                                                                        |                       |
| 2.  | With a single push of a button all necessary settings are performed in the firewall to permit remote communication or to block it again. | Configuration Console |

Note

Please note, that an exception for the application and for the TCP port (4845) also has to be entered at the firewall of the "OPC Client Station" PC.

#### 5.3.2 Certificate storage

Certificates are exchanged when establishing a secure connection between OPC UA client and OPC UA server. Both applications have to check and accept the corresponding certificate of the counterpart so that a connection can be established.

Figure 5-1

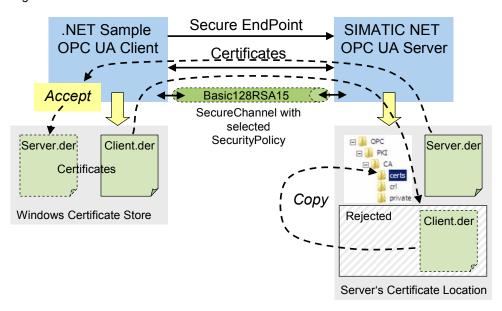

The OPC UA client of this example uses the **Windows Certificate Store**. This is where the public certificate of the client is located.

The example clients generate at first start a public certificate (UA Test Client) in the Windows Certificate Store. The Clients have to be started at first time with administrator privileges.

When establishing an encrypted connection, server and client exchange their certificates. The client displays the certificate and the user has to trust this certificate. By accepting, the server certificate is stored in the Windows certificate store.

The OPC UA server uses its **own** certificate directory and is independent from the Windows certificate store. First of all, the OPC UA server will reject each certificate of an unknown client and will saves it in a "rejected-folder", for reasons of security. An administrator has to copy this client certificate in the list of trusted certificates, just as with other server services, to allow the corresponding client access to the server. The location at which the OPC UA server stores and manages its own and the certificates of the OPC UA clients, is the data directory of the OPC UA server.

#### C:\Documents and settings\All Users\Application Data\Siemens\OPC\PKI\CA\

This is where three subfolders are located with the following content:

#### \certs

contains the public certificate of the server as well as all trusted certificates of clients. Public certificates from OPC UA clients have to be copied in this folder so that the server accepts them.

#### \crl

contains a file with a list of untrusted certificates, the so called "RevocationList"

#### \private

contains the private certificate of the OPC UA server. This certificate must not be accessible to anybody.

The server independently creates the \reject\ folder underneath of \certs\ and first of all saves all unknown client certificates in this "rejected-folder". By simply "moving" the file, the certificate can be made trusted.

#### Configuration server with SIMATIC NET CD V8.0

From SIMATIC NET CD V8.0 this is possible with the "Configuration Console" configuration tool.

Table 5-5

| No. | Instruction                                                                                                    | Comment                                        |
|-----|----------------------------------------------------------------------------------------------------|------------------------------------------------|
| 1.  | Start the configuration tool. Set PC station and select the UA Certificates.                                                  | On the "OPC Server Station" server PC          |
| 2.  | All public UA certificates known to the server are found here. With a rightclick on a selected certificate you can accept it. | Ronfigurations-Konsole "PC-Station einstellen" |

#### Configuration server with the SIMATIC NET CD 2008 (V7.1)

In the SIMATIC NET CD 2008 (V7.1) the untrusted client certificates have to be copied manually to the certificate directory of the server. They are first exported out of the Windows certificate store from the client PC.

Table 5-6

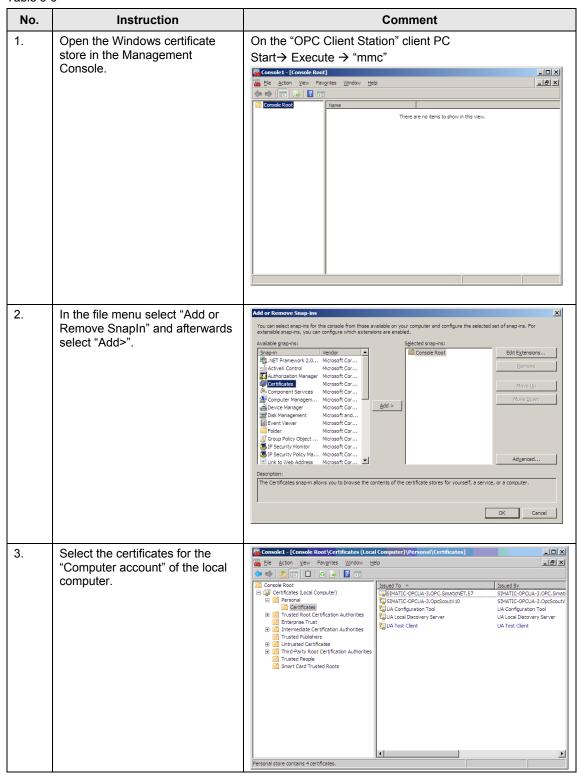

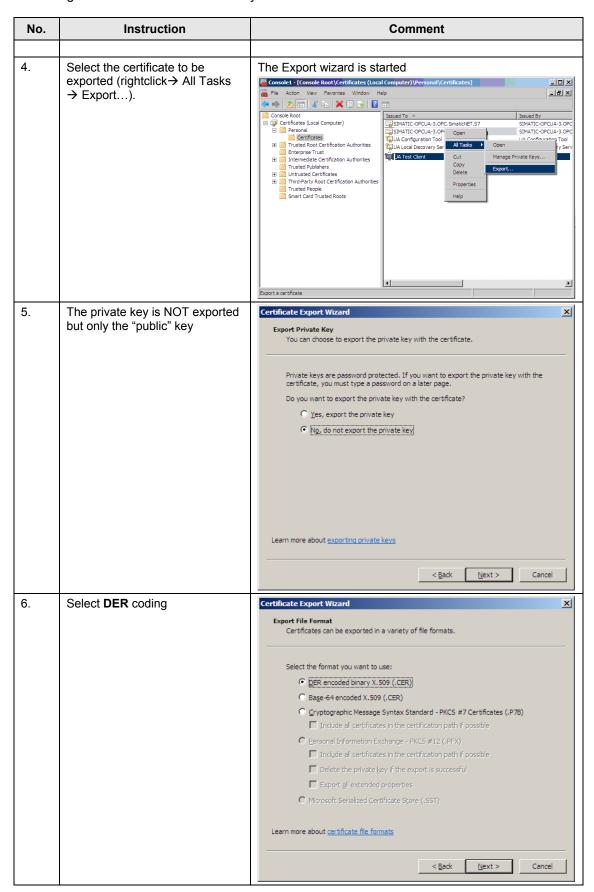

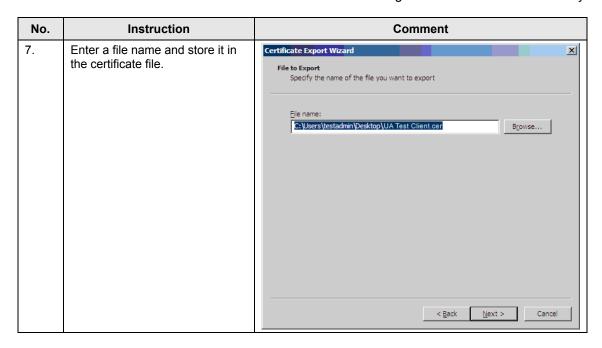

#### Manual import of client certificate at server

In the SIMATIC NET CD 2008 (V7.1) trusted client certificates have to be copied directly to the certificate directory of the server. The certificate file from the client PC, exported from the Windows certificate store is renamed and copied on the server PC (in the certificate directory of the server).

Table 5-7

| No. | Instruction                                                                                                    | Comment                                                                                                    |
|-----|----------------------------------------------------------------------------------------------------|----------------------------------------------------------------------------------------------------|
| 1.  | Open the directory in the Windows explorer                                                                                                    | On the "OPC Server Station" server PC                                                                                                    |
| 2.  | Copy the file on the "OPC Server Station" server PC and change the file ending to <b>DER</b>                                                                                                    | Example: "OPC Test Client.der"                                                                                                    |
| 3.  | In the certificate directory of the servers you will find all public OPC UA certificates trusted by the server. This is where the client certificate has to be copied to be accepted by the server. | The directory is located in the SIMATIC NET software data directory.  C:\Documents and settings\All Users\Application Data \Siemens\OPC\PKI\CA\    C:\Documents   Company   Company   Comp |

#### 5.3.3 Authentication, SecurityPolicy and MessageSecurityMode

The OPC UA server supports the authentication of clients during connection establishment. Two types of authentication are supported:

- Anonymous
- UserName / Password

After the installation both modes are active, to make commissioning easier. The server can be reconfigured so that anonymous logons are no longer possible. User name and password have to be indicated by the client and the server checks it against the Windows user administration. Thus, only clients which have a Windows account on the server machine can connect.

The server has two connection endpoint configurations which can be used by the clients. Each of these endpoints represents another encryption mechanism for data transmission

- None
- Basic128RSA15

After the installation both SecurityPolicies are active to make commissioning easier. The server can be reconfigured to only use secure encrypted connections. Thus, only clients can connect which know how to handle the Basic128RSA15 encryption.

If you want to change the security mechanisms of the OPC UA server, edit the configuration file of the OPC UA server and afterwards restart the server.

#### C:\ProgramData\Siemens\Simatic.Net\opc2\bins7\ SCoreS7.xml

Table 5-8

| No. | Instruction                                                                                                    | Comment                                                                                                    |
|-----|----------------------------------------------------------------------------------------------------|----------------------------------------------------------------------------------------------------|
| 1.  | Open the OPC UA "SCoreS7.xml" server configuration file in an editor (e.g. notepad)                                                                                | The file is located in the SIMATIC NET software data directory.  C:\ProgramData\Siemens\Simatic.Net\opc2\bins7                                                                                                    |
| 2.  | Set the RequireUserAuthenticationForSe ssion to "true" if each OPC UA client is to authenticate itself by username and password to be able to establish a session. | Givenopembeta   Sements   Sements |

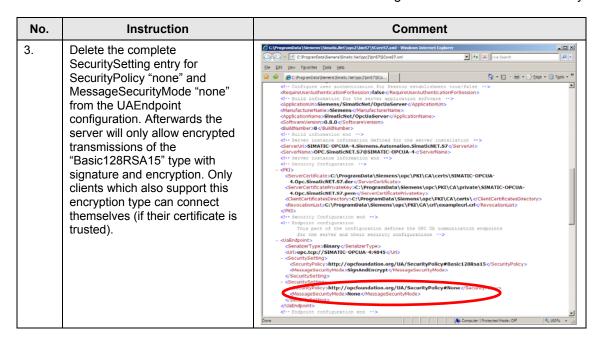

#### Note

In the follow-up version of the OPC UA server on the SIMATIC NET CD V8.0 these configuration steps will be possible via the "Set PC Station" Configuration Console configuration tool.

## 6 Installation

This chapter describes which hardware and software components have to be installed. It is also important to read the descriptions, manuals and any delivery information supplied with the products.

#### Installation of the hardware

The figure below shows the hardware setup of the application as well as the necessary software components.

Figure 6-1

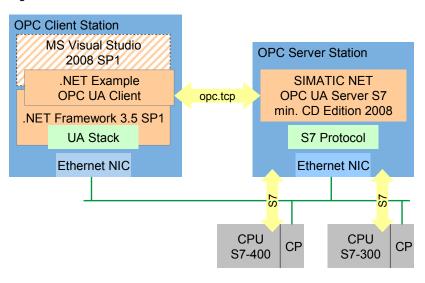

Note

The installation guidelines for Industrial Ethernet networks always have to be observed.

### Installing the software

This chapter describes the steps for the installation of the software which is necessary for the application.

Table 6-1

| No. | Instruction                                                                                                    | Comment                                                                                                    |
|-----|----------------------------------------------------------------------------------------------------|----------------------------------------------------------------------------------------------------|
| 1   | Install the SIMATIC NET CD 2008 (V7.1) SP2 on the SIMATIC OPC server station.                                      |                                                                                                    |
| 2   | Install the STEP 7 V5.4 SP5 on the engineering station (e.g. laptop).                                              | Only required for programming and the configuration of the connection of the S7-300/400 and for creating symbol information |
| 3   | Install the .NET Framework 3.5 SP1 on the OPC client station.                                                      | This step is only necessary when the framework has not yet been installed by any other application.                         |
| 4   | Install the Microsoft Visual Studio 2008 SP1 on the OPC UA client station. Install the C# development environment. | This step is only necessary if the code is verified or modified.                                                            |

### Installation of the examples

This chapter describes the steps for the installation of the sample code.

Table 6-2

| No. | Instruction                                                                                                    | Comment                                                                                         |
|-----|----------------------------------------------------------------------------------------------------|-------------------------------------------------------------------------------------------------|
| 1   | Install the application software on the OPC UA client station. Copy the Executables as well as the Assemblies (file: "bin") and also the source code (file: "scr") in a directory to which you have access rights. | You only need the source code if you want to make modifications or verify individual functions. |
| 2   | Install the STEP 7 program. Copy and unzip the STEP 7 project.                                                                                                    | If necessary, adjust the configuration of your hardware.                                        |

# 7 Startup of the Application

It is required that all hardware and software components have been successfully installed and cabled.

#### Note

The project file (XDB) delivered with this example contains the completely configured PC station. This file can only be used without adjustment if the hardware is identical to the configuration.

If different hardware is used, the configuration of the PC station has to be adjusted. This is particularly necessary when the hardware releases differ or when the Ethernet addresses are not identical. The STEP 7 project included in the delivery has to be opened and adapted accordingly (see chapter 6). After saving and compiling, all configuration information is overwritten in the XDB file.

#### Commissioning the PC station

The following table shows the configuration of the PC station by importing an XDB file.

Table 7-1

| No. | Instruction                                                                     | Comment                                                                                                    |
|-----|---------------------------------------------------------------------------------|----------------------------------------------------------------------------------------------------|
| 1.  | Retrieving the project                                                          | Unzip the OPC_UA_STEP7_v10.zip file                                                                                          |
| 2.  | Open project file with STEP 7 and configure and load S7-300 and S7-400 stations | Make the corresponding adjustments if you use different hardware. The PC station can also be configured and loaded "online". |
|     |                                                                                 | Alternative: load the PC station with the help of the XDB file: see steps below.                                             |

#### 5.3 Configuration of the OPC UA security

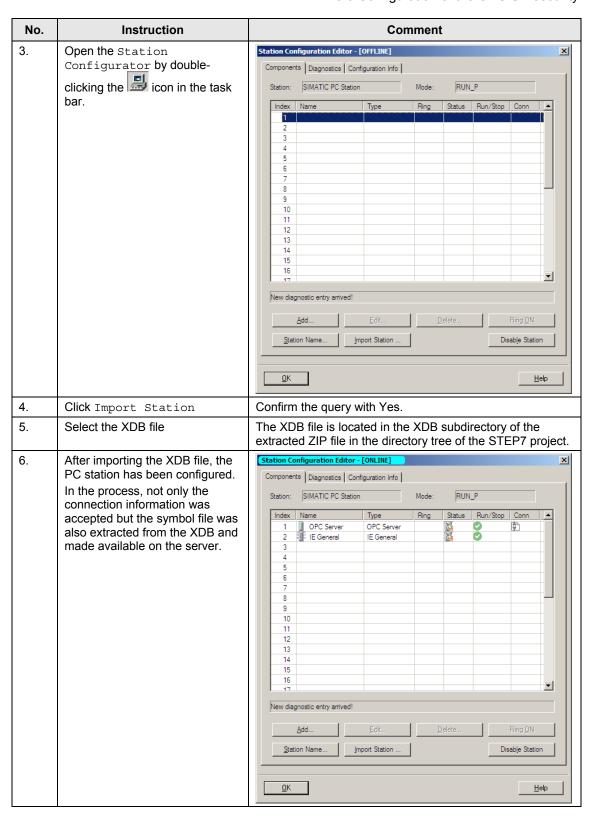

#### 5.3 Configuration of the OPC UA security

#### **Testing with the OPC Scout V10**

The new OPC Scout V10 is a combined OPC client, which handles the classis COM OPC interfaces as well as the new OPC UA. This client is delivered and installed with the SIMATIC NET CD.

Table 7-2

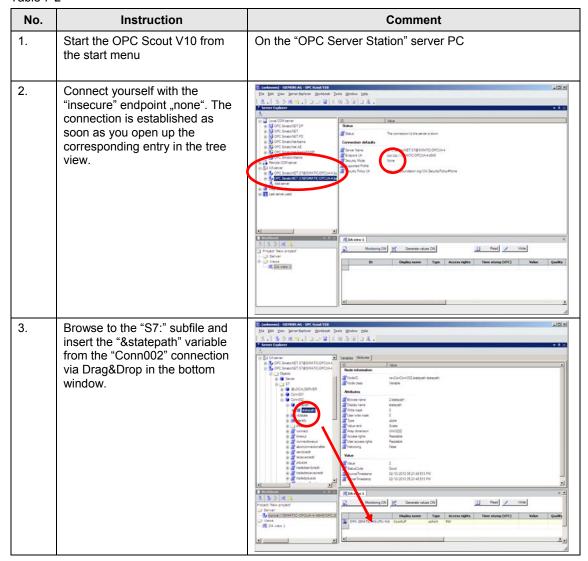

#### 5.3 Configuration of the OPC UA security

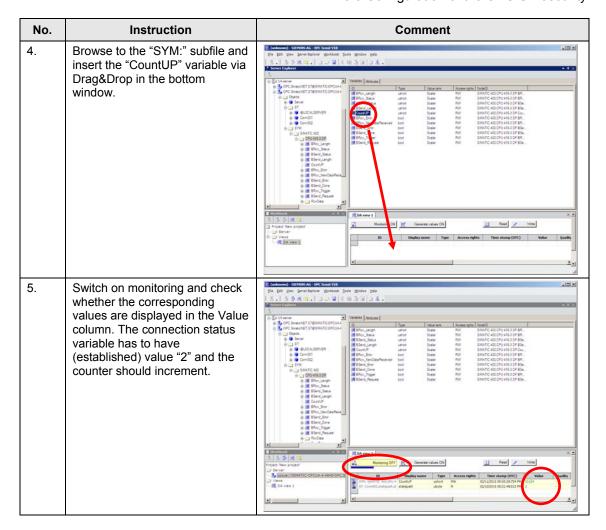

#### Start of the sample application

Table 7-3

| No. | Instruction                                     | Comment                                                                                                    |
|-----|-------------------------------------------------|----------------------------------------------------------------------------------------------------|
| 1.  | Start the corresponding application "simple" or | The file is located in the "bin" subfile of the unzipped example.                                                                         |
|     | "comfortable Client" as administrator.          | The first time the application must be started with administrator privileges to be able to create the certificates for the OPC UA client. |
|     |                                                 | Start the application by clicking the right mouse button and selecting via " run as" the administrator account.                           |
| 2.  | Operating the Sample Application                | See Chapter 8                                                                                                    |

#### 8.1 Operation simple client

# 8 Operating the Application

### 8.1 Operation simple client

#### Access with direct addressing

In the first part of the simple example, the data of S7 variables is monitored, read and written via direct addressing.

Table 8-1

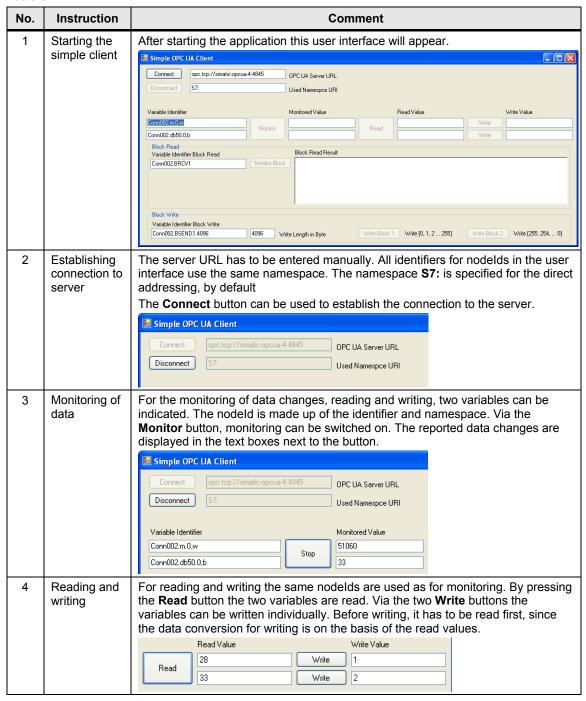

#### Using the block services

A typical application for block-oriented services is shown here as a clear, simple example: the sending of recipe data to the S7 or the receiving of result data from the S7, whilst using the BSEND and BRCV block services.

The S7 controller receives a recipe from the "OPC Client Station" PC station. Two "recipes" were simulted in the OPC UA client which are sent to the OPC UA server after clicking the corresponding button via a write job to the nodeID of the BSEND variable. The OPC UA server sends a BSEND call to the corresponding controller. In turn, the S7 has to call an appropriate BRCV to receive the data. The BRCV has to be available with the correct RID for the right connection with the required minimum length at the right time. Proceed as explained in the step-by-step instructions below.

Table 8-2

| No. | Instruction                                                                 | Comment                                                                                                    |
|-----|-----------------------------------------------------------------------------|----------------------------------------------------------------------------------------------------|
| 3.  | Start STEP 7 and open<br>the variable table (VAT)<br>of the receive buffer. | Go to the SIMATIC controller -> CPU ->S7 program -> blocks and open "VAT_ReceivedData". Switch to the Online view (glasses)                                                                                                    |
| 4.  | Start the OPC UA client<br>and connect yourself<br>with the OPC UA server   | Example OPC UX Client  Cornect too Lay / Paradic opcose4_8045 OPC UX Server URL  Disconnect SP  Used Namestoce URI  Variable Identifier  Monitored Value  Read Value  Write Value  Block Read  Variable Identifier Block Read  Corn002 8FRCVI  Block Write  Unified Block Write  Block Read  Write Stock Read  Corn002 8FRCVI  Block Write  Unified Block Write  Unified Block |
| 5.  | Receiving the S7                                                            | To receive the S7 a subscription has to be created with the Monitored Item. For this purpose, the "Monitoring Block" has to be clicked in the "Block Read" group.  In the field next to the button the result data is shown as HEX code.  Please consider the R_ID as part of the nodeld. The S7 has to supply the BSEND block with this ID  Block Read Variable Identifier Block Read  Conn002 BRCV1  Stop  Block Read Result  Stop  Block Read Result  Stop  Block Read Result  Stop  Stop  Block Read Result  Stop  Stop  S |
| 6.  | Sending of data to S7                                                       | Select the recipe by either pressing "Write Block 1" or "Write Block 2". The first button writes into the data block by incrementing a value for each array entry from 0 onwards. For the second, the array entries are decremented from 255 onwards.  Please consider the R_ID as part of the nodeld. In the S7, the BRCV block has to be supplied with this ID.  Block Write Variable Identifier Block Write Corn002 BSEND1.4096  Write Length in Byte Write Block 1" or "Write Block 2".  Write Block 2".  Write Block 2".                                                                                                    |

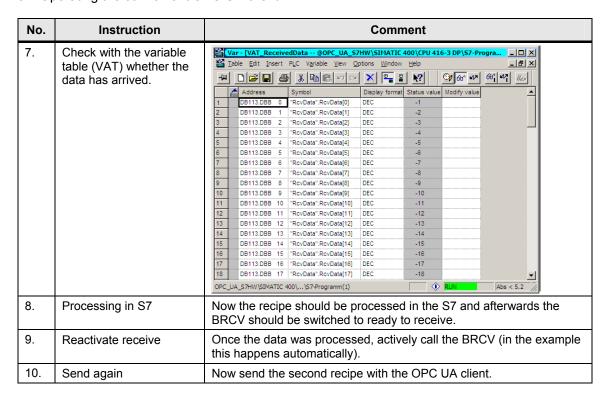

Table 8-3

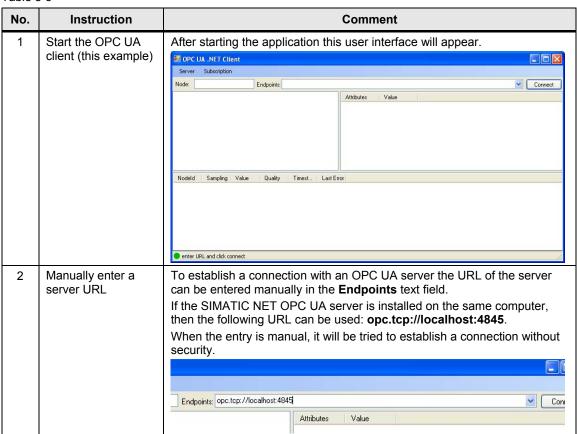

| No.          | Instruction                             | Comment                                                                                                    |
|--------------|-----------------------------------------|----------------------------------------------------------------------------------------------------|
| 3            | List of available endpoints             | Via the <b>Endpoints</b> selection list, the list of available endpoints can be listed. If the <b>Node</b> text field is empty, the local servers or their endpoints will be listed.  Entering a remote computer name in the <b>Node</b> text field and subsequently clicking the <b>Endpoints</b> selection list, will display the available endpoints on the remote computer.  Apart from the server name, the security settings and the URL of the endpoint is displayed.  Endpoints:  OPC.SimaticNET.S7@SIMATIC-OPCUA-4 [Basic128Rsa15, SignAndEncypt] [opc.tcp://SIMATIC-OPCUA-4:4845]                                                                                                    |
| 4            | Establishing a connection to the server | The Connect button is used to establish the connection to the server.  4.4 [None, None] [opc.tcp://SIMATIC-OPCUA-4:4845] Connect  Value  If the server certificate is considered untrusted, the user will be asked whether he/she wants to accept it nevertheless.  The necessary steps for the server to accept the client certificate are described in chapter 5.3.2.  Untrusted Server Certificate  Do you want to accept the untrusted server certificate:  Subject Name: DC=SIMATIC-OPCUA-3, CN=SIMATIC-OPCUA-3.OPC.SimaticNET.57  Issuer Name: DC=SIMATIC-OPCUA-3, CN=SIMATIC-OPCUA-3.OPC.SimaticNET.57  Issuer Name: DC=SIMATIC-OPCUA-3, CN=SIMATIC-OPCUA-3.OPC.SimaticNET.57  Issuer Name: DC=SIMATIC-OPCUA-3, CN=SIMATIC-OPCUA-3.OPC.SimaticNET.57  Issuer Name: DC=SIMATIC-OPCUA-3, CN=SIMATIC-OPCUA-3.OPC.SimaticNET.57  Issuer Name: DC=SIMATIC-OPCUA-3, CN=SIMATIC-OPCUA-3.OPC.SimaticNET.57  Issuer Name: DC=SIMATIC-OPCUA-3, CN=SIMATIC-OPCUA-3.OPC.SimaticNET.57  Issuer Name: DC=SIMATIC-OPCUA-3, CN=SIMATIC-OPCUA-3.OPC.SimaticNET.57  Issuer Name: DC=SIMATIC-OPCUA-4.0PC  Issuer Name: DC=SIMATIC-OPCUA-4.0PC  Issuer Name: DC=SIMATIC-OPCUA- |
| $oxed{oxed}$ |                                         | Dissolition will flow appeal off the button.                                                                                                    |

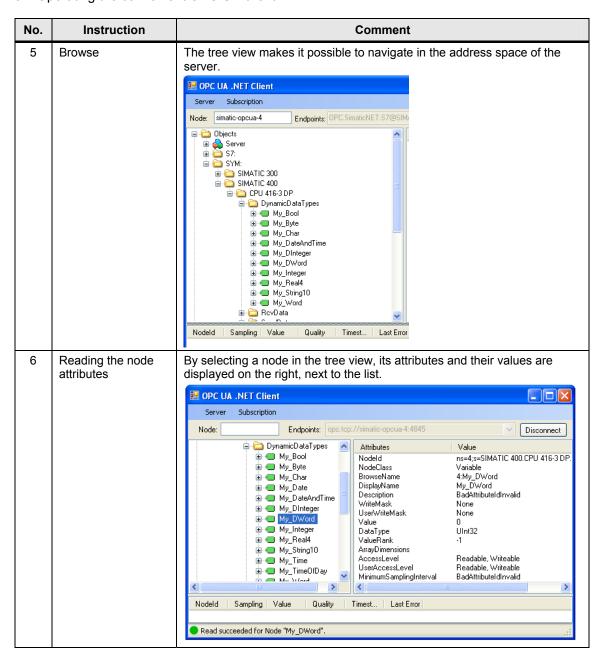

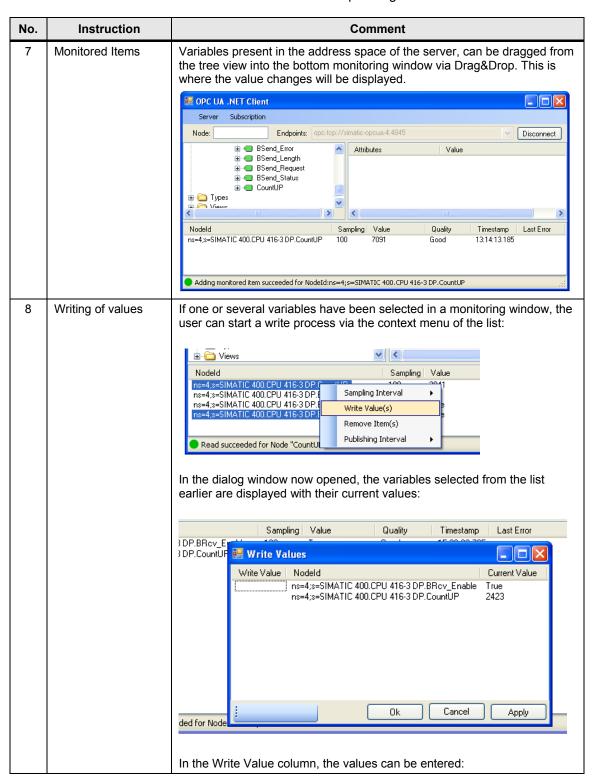

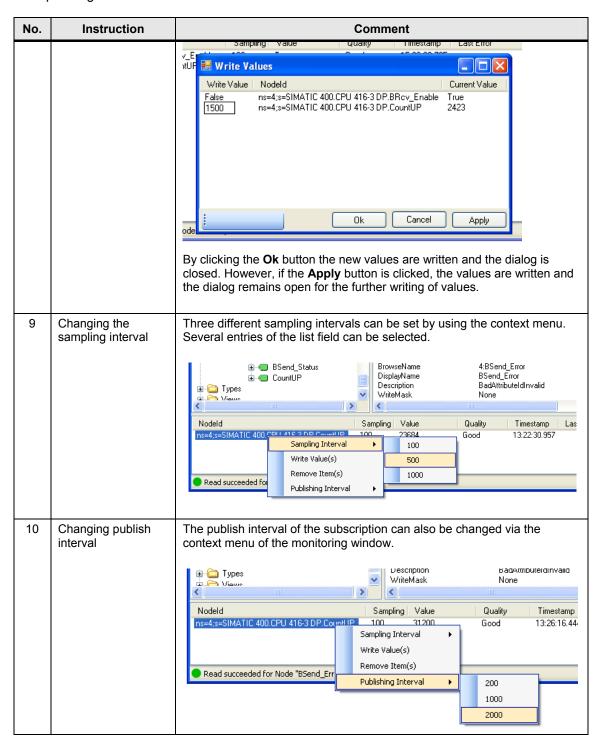

| No. | Instruction                                        | Comment                                                                                                    |
|-----|----------------------------------------------------|----------------------------------------------------------------------------------------------------|
| 11  | Removing<br>monitored items                        | The selection of the <b>Remove Item(s)</b> menu entry, removes all variables selected in the list.  Nodeld  Sampling Value Quality                                                                                                    |
|     |                                                    | Note:   Note:   Not:   Note:   Note:   Note:   Note:   Note:   Note:   Note:   Note: |
| 12  | Calling of actions from the menu bar               | Actions 8 to 11 can also be carried out via the menu bar:    OPC UA .NET Client   Server   Subscription                                                                                                    |
| 13  | Closing connection to server                       | Via the Disconnect button the connection to the OPC UA server is closed.  Disconnect  Value  Ns-4,s=SIMATIC 400.CPU 416-3 DP.Countl  Variable 4:CountUP                                                                                                    |
| 14  | Connection error<br>OPC UA server to<br>controller | If the connection between OPC UA server and S7 is interrupted then the status of the variables in the monitoring list changes to "Bad".                                                                                                    |
| 15  | Calling error                                      | If errors occur during OPC UA calls, these errors are displayed in the status bar of the application.  If the server does not respond, the client API will deliver a timeout error.                                                                                                    |

### 9 Further Notes, Tips and Tricks, etc.

#### Reusability and expansion of client API

The client API is realized as an independent, reusable assembly DLL. It can be directly used in other applications. An expansion for additional OPC UA features such as method calls can be easily achieved.

#### Reusability of the GUI controls

The GUI elements for browsing, listing of attributes and for monitoring of variable values have been created as controls. For reusability it makes sense to store these controls in an independent assembly DLL.

#### **Storing of Nodelds**

Nodelds are made up of an identifier and the namespace index. Although the namespace index does not change as long as the OPC UA server is running, it is always possible that the index changes during a restart of the OPC UA server. Although this is not the case with the SIMATIC NET OPC UA server, a OPC UA client should nevertheless be prepared for it when the storing the Nodelds.

When storing, the index must not simply be saved but the namespace URI has to be saved. This URI remains constant, even when the index changes.

There are two strategies to save the namespace URI:

- Instead of the saving the index, the URI is saved with the identifier for the NodeID. This is the easiest variant but has the disadvantage that a great deal of redundant information is saved when the namespace URI is the same for all stored NodeIds of the server.
- The index is saved with the identifier but the appropriate namespace table with the namespace URIs is stored in parallel. This variant is more efficient. However, it requires an additional storage location for the table.

For both variants the namespace table has to be read from the server, after establishing a connection with the server, and the namespace URI has to be mapped to the current index.

#### Optimizing of the Nodelds for read and write

Nodelds may contain long strings and are therefore not suitable to be used in cyclic calls of read and write since this causes an unnecessary overhead on the network and during the processing on the server.

OPC UA provides the special services RegisterNodes and UnregisterNodes, to be able to achieve an optimization. RegisterNodes supplies a list of optimized Nodelds with numeric identifiers for a list of original Nodelds, which can be used like Handles. These Nodelds are only four bytes long on the network and can be used for very fast data access on the server.

Since the Handle is also a Nodeld, it can be used in all services instead of the original Nodeld. However, the optimized Nodeld is only valid within the session.

If registered Nodelds are no longer needed, they should be released with UnregisterNode to free resources on the server.

# 10 Reference

### 10.1 Bibliography

This list is by no means complete and only presents a selection of suitable literature.

Table 10-1

|     | Subject | Title                                                                                             |
|-----|---------|---------------------------------------------------------------------------------------------------|
| /1/ | STEP 7  | Automation with STEP7 in STL and SCL Hans Berger Publicis Corporate Publishing ISBN 3-89578-341-2 |
| /2/ | OPC UA  | OPC Unified Architecture Mahnke, Leitner, Damm Publisher: Springer ISBN 978-3-540-68898-3         |

# 10.2 Internet Link Specifications

This list is by no means complete and only presents a selection of suitable information.

Table 10-2

|     | Subject                                                                                                    | Title                                                                                                    |
|-----|----------------------------------------------------------------------------------------------------|----------------------------------------------------------------------------------------------------|
| \1\ | Reference to the entry                                                                                                    | http://support.automation.siemens.com/WW/view/en/entryID                                                                                                    |
| \2\ | Siemens I IA/DT<br>Customer Support                                                                                          | http://support.automation.siemens.com                                                                                                    |
| /3/ | OPC Data Access<br>Custom Interface<br>Version 3.0                                                                           | Specification on the OPC Foundation website for download for OPC members  www.opcfoundation.org                                                                                                    |
| \4\ | OPC Unified<br>Architecture                                                                                                  | Specification on the OPC Foundation website for download for OPC members  www.opcfoundation.org                                                                                                    |
| \5\ | SIMATIC NET Commissioning SIMATIC NET PCStations – Instruction and quick start for SIMATIC NCM PC / STEP 7 from Version V5.2 | Description of or information on:  • General information on the PC tools.  • Functions of NCM PC. Installed by SIMATIC NET, see: Start → Simatic → Documentation → English.  Available in Product Support; Entry ID: 13542666 <a href="http://www4.ad.siemens.de/WW/view/EN/13542666">http://www4.ad.siemens.de/WW/view/EN/13542666</a> |
| /6/ | SIMATIC NET –<br>Industrial<br>Communication<br>with PG/PC                                                                   | Manual for industrial communication on PG/PC with SIMATIC NET.  Installed by SIMATIC NET, see: Start → Simatic → Documentation → English.  Available in Product Support; Entry ID: 2044387 <a href="http://www4.ad.siemens.de/WW/view/EN/2044387">http://www4.ad.siemens.de/WW/view/EN/2044387</a>                                      |

# 11 History

Table 11-1

| Version | Date    | Modification |
|---------|---------|--------------|
| V1.0    | 04/2010 | First issue  |
|         |         |              |
|         |         |              |